# Váš telefon s Windows® Phone 8X by HTC Uživatelská příručka

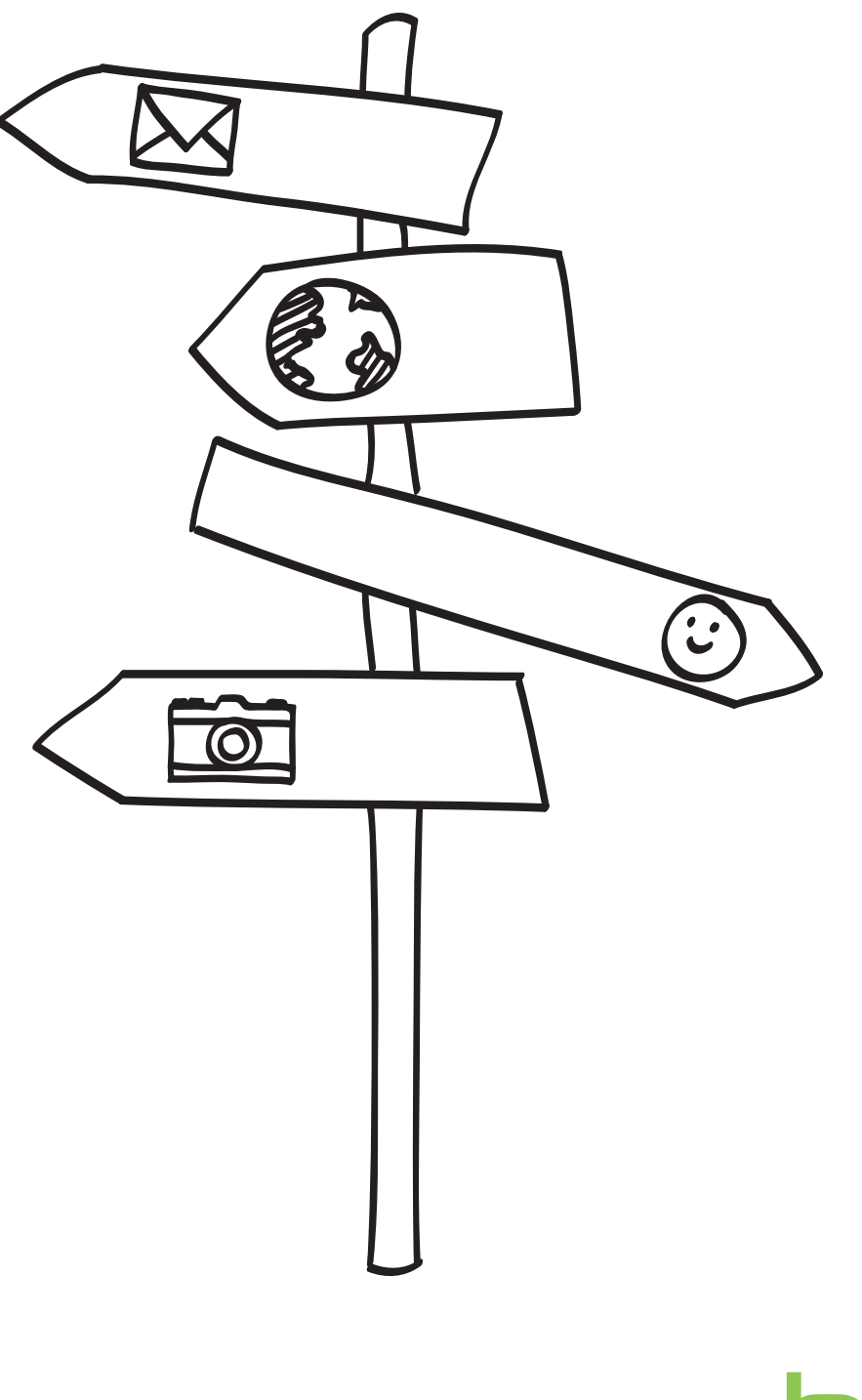

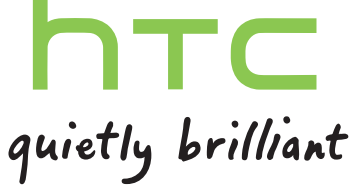

## Obsah

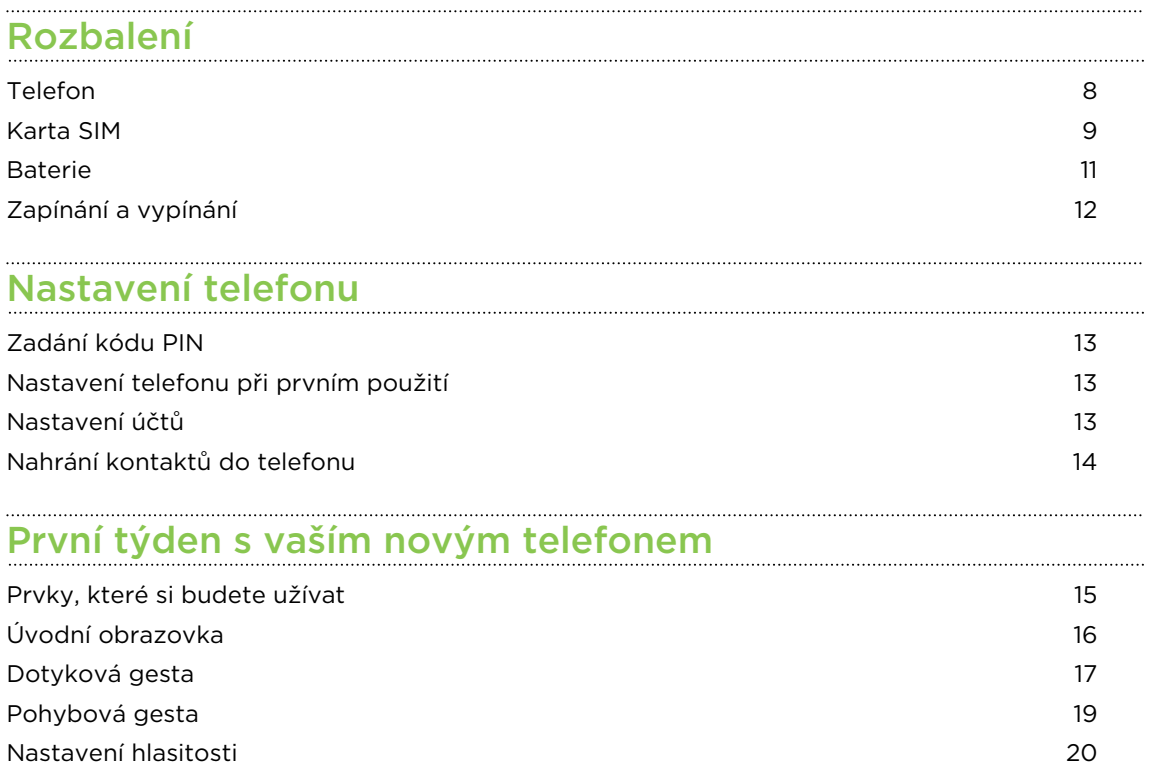

#### [Fotoaparát](#page-25-0)

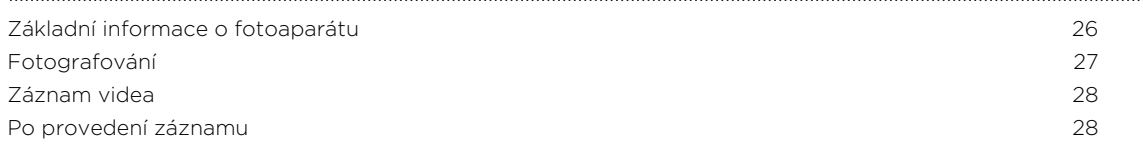

[Režim spánku](#page-20-0) 21 [Zamykací obrazovka](#page-20-0) 21 [Změna vyzváněcího tónu](#page-21-0) 22 [Změna motivu](#page-22-0) 23 [Pořízení snímku obrazovky](#page-22-0) 23 [Přepínání mezi aplikacemi](#page-22-0) 23 [Windows Obchod](#page-23-0) 24 [Používání hlasu v telefonu](#page-23-0) 24

### [Telefonní hovory](#page-28-0)

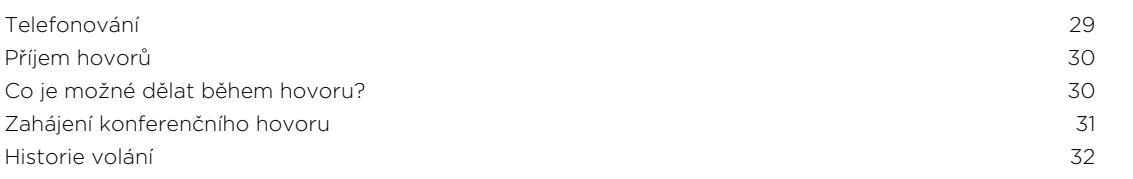

[Zapnutí nebo vypnutí režimu v letadle.](#page-32-0) 23 minutí režimu v letadle.

#### [Lidé](#page-33-0)

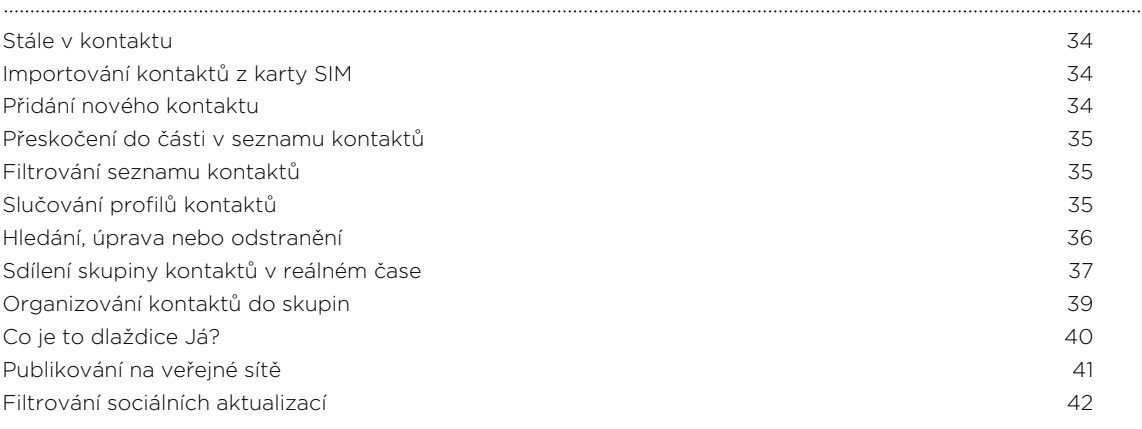

### [Klávesnice](#page-42-0)

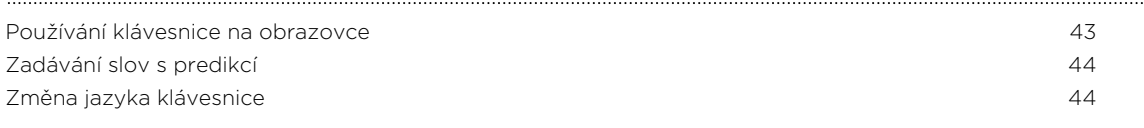

### [Zprávy](#page-44-0)

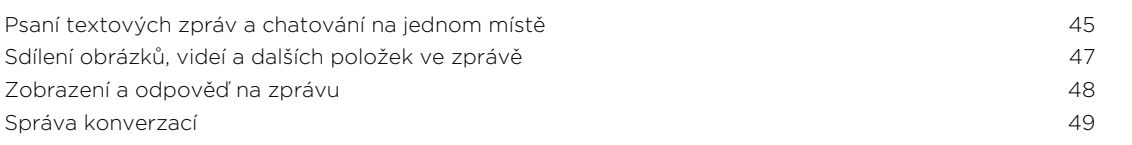

### [E-mail](#page-49-0)

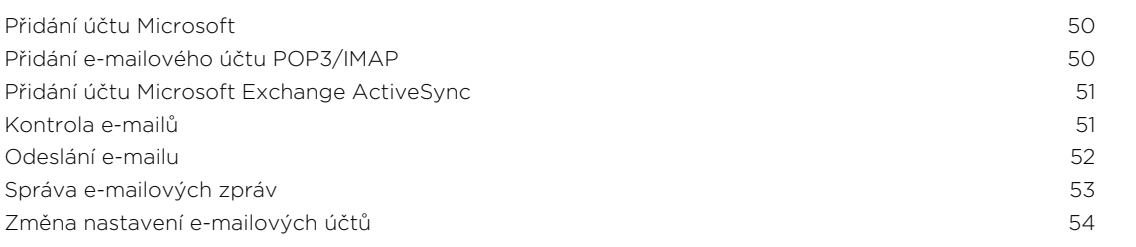

# [Fotografie, videa a hudba](#page-54-0)

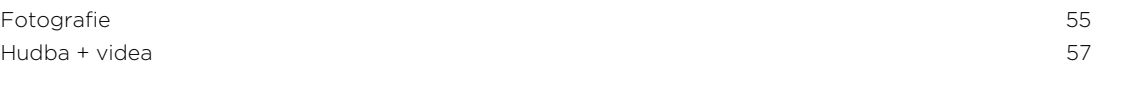

### [Synchronizace a zálohování](#page-57-0)

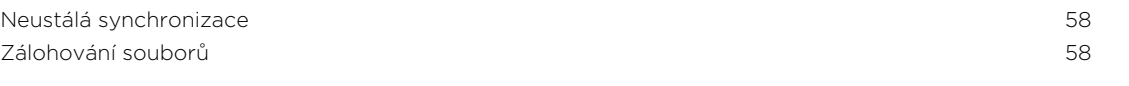

### [Internetová připojení](#page-58-0)

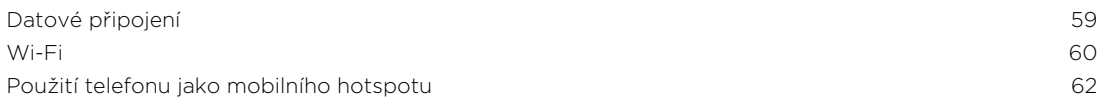

### [Hledání a webový prohlížeč](#page-62-0)

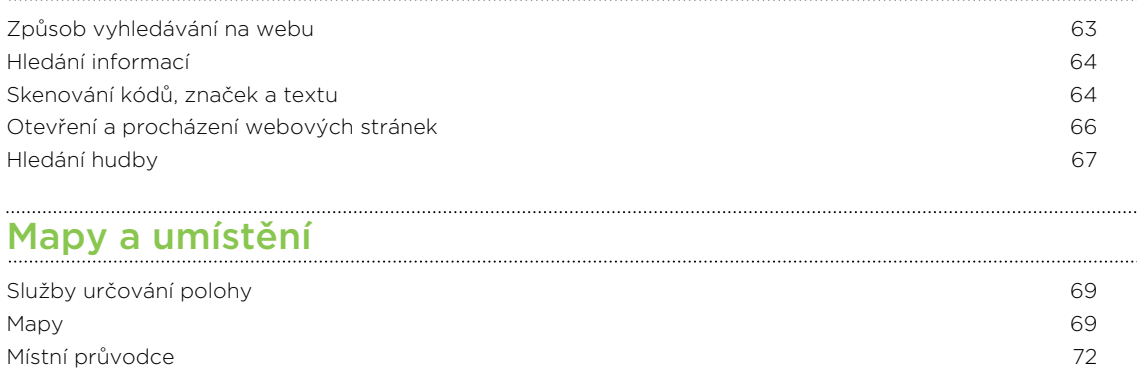

#### ................................ [Kalendář](#page-73-0)

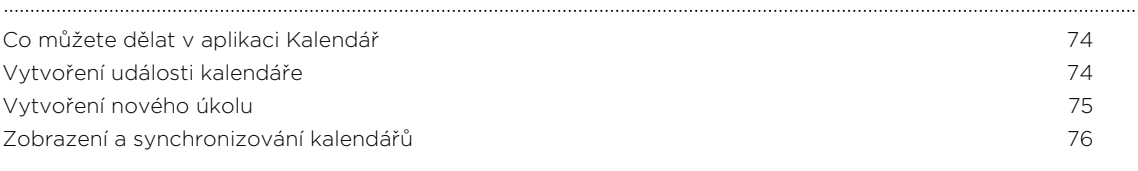

#### [Další aplikace](#page-76-0)

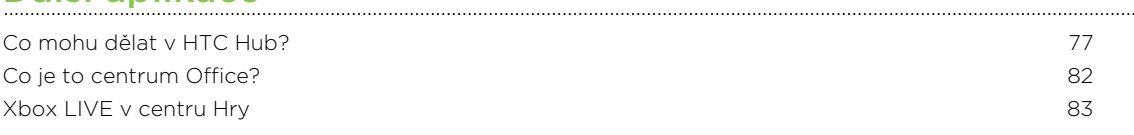

### [Bluetooth a NFC](#page-83-0)

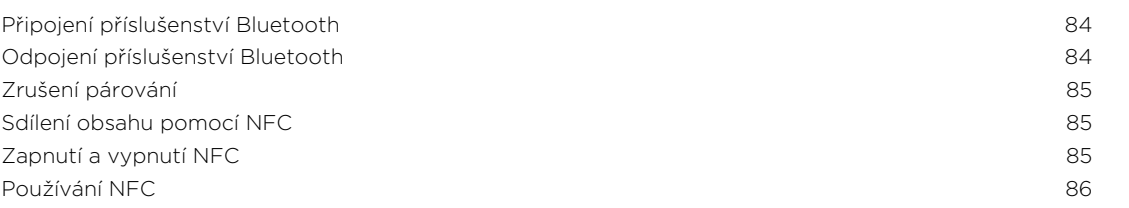

#### [Nastavení](#page-86-0)

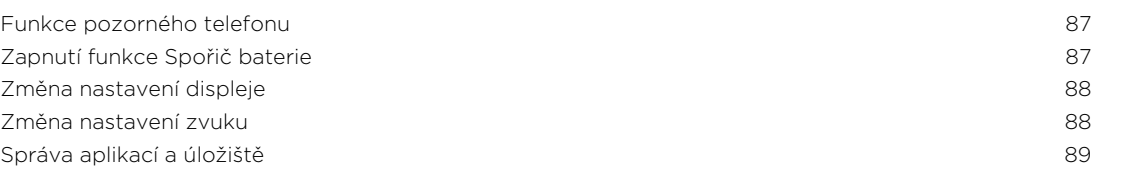

#### [Zabezpečení](#page-90-0)

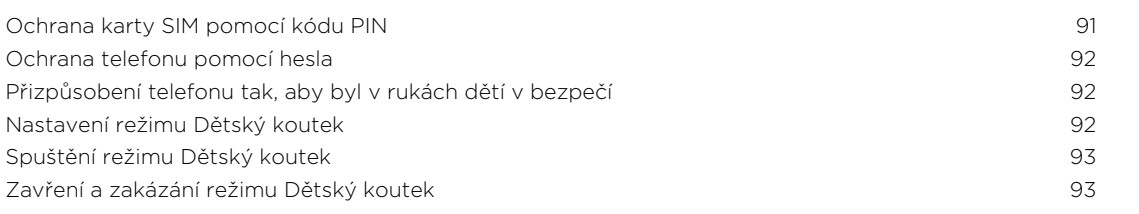

### [Aktualizace a resetování](#page-93-0)

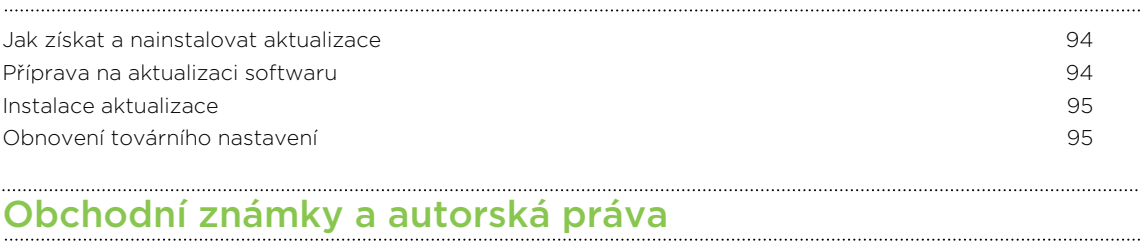

### [Rejstřík](#page-97-0)

### Konvence použité v této příručce

V této uživatelské příručce používáme následující symboly, následované důležitými nebo užitečnými informacemi.

Toto je poznámka. Poznámka často poskytuje dodatečné informace, například co Se stane, když zvolíte provedení nebo neprovedení některé operace. Poznámka také poskytuje užitečné informace, které mohou platit pouze v některých situacích.

Toto je tip. Tip poskytuje alternativní způsob, jak provést specifický krok nebo postup nebo umožňuje seznámit se s možnostmi, které mohou být užitečné.

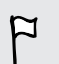

87

To znamená důležitou informaci, kterou musíte znát, abyste provedli některý úkol nebo umožnili správnou činnosti jisté operace.

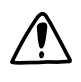

Tento symbol představuje informace o bezpečnostních opatření, tedy informace, které musíte vzít v úvahu, abyste předešli možným problémům.

### Další užitečné zdroje

Pokud jde o zdravotní, bezpečnostní a regulační informace, prostudujte si také Příručku s bezpečnostními a předpisovými informacemi, která je součástí dodávky.

Kromě této příručky můžete najít užitečné informace, časté otázky a mnohem více na adrese [www.htc.com/support.](http://www.htc.com/support)

Chcete-li zjistit mnohem více o používání systému Windows® Phone, otevřete v telefonu položku Nápověda+tipy. Nebo můžete použít webový prohlížeč a přejít na adresu [windowsphone.com](http://windowsphone.com).

Určité funkce Windows Phone nebo služby společnosti Microsoft® nemusí být v Orche runnee *Theoders*<br>
některých zemích či regionech k dispozici.

## <span id="page-7-0"></span>Rozbalení

### Telefon

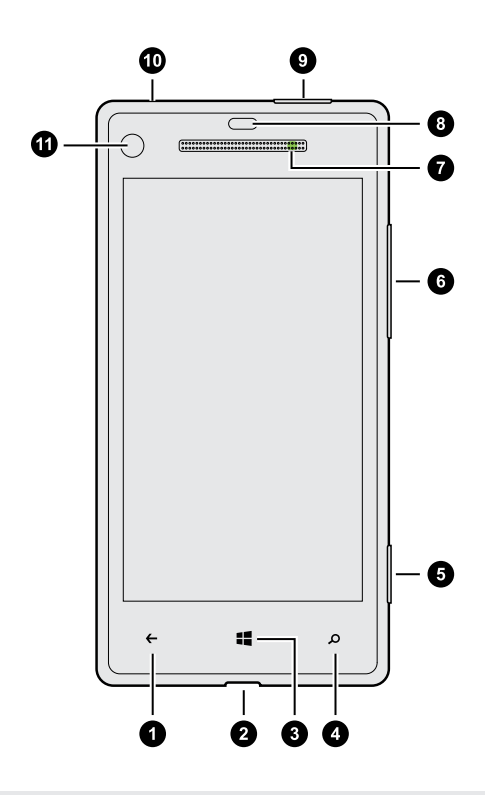

- 1. ZPĚT
- 2. Konektor USB
- 3. ÚVODNÍ OBRAZOVKA
- 4. VYHLEDÁVÁNÍ
- 5. Tlačítko Fotoaparát
- 6. HLASITOST
- 7. Informační dioda LED
- 8. Snímač přiblížení
- 9. NAPÁJENÍ
- 10. Konektor sluchátek s mikrofonem 3,5 mm
- 11. Přední fotoaparát
- $\overline{P}$ Pokud chcete používat chránič obrazovky, nepřikrývejte ani neblokujte snímač přiblížení. Pro telefon si můžete zakoupit speciální chránič obrazovky, který již pro snímač má malý otvor.

### <span id="page-8-0"></span>Karta SIM

Karta SIM obsahuje vaše telefonní číslo, informace o službách a paměť pro ukládání kontaktů telefonního seznamu a textových zpráv.

#### Vložení karty SIM

1. Do malého otvoru vedle přihrádky pro kartu SIM vložte nástroj pro vysunutí karty SIM (nebo malou ohnutou kancelářskou sponku).

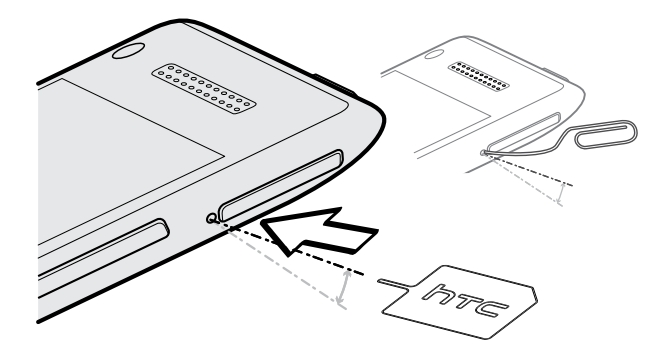

2. Přihrádku pro kartu SIM vytáhněte a vložte do ní kartu SIM (kontakty dolů).

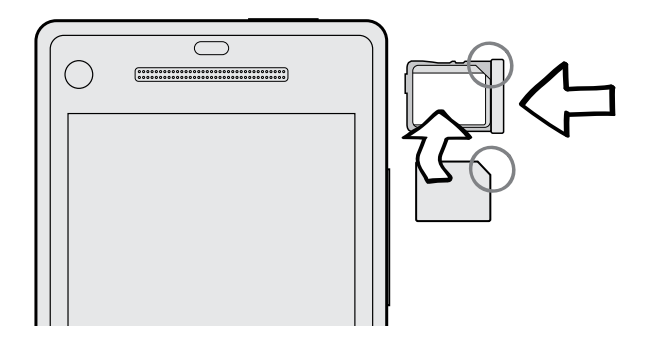

3. Zasuňte kartu SIM zcela do přihrádky.

### Vyjmutí karty SIM

 $F$ Před vyjmutím karty SIM nezapomeňte telefon vypnout.

- 1. Do malého otvoru vedle přihrádky pro kartu SIM vložte nástroj pro vysunutí karty SIM (nebo malou ohnutou kancelářskou sponku).
- 2. Přihrádku pro kartu SIM vytáhněte a vyjměte kartu SIM.

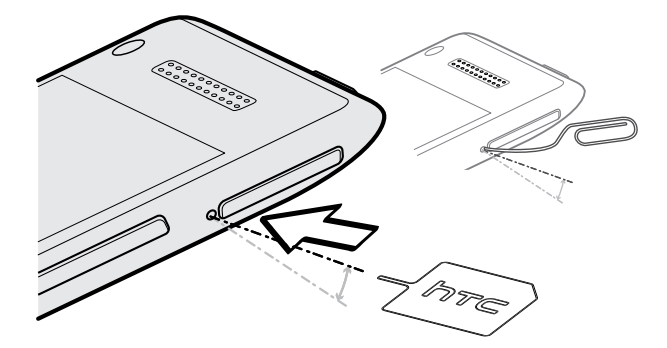

### <span id="page-10-0"></span>Baterie

Telefon používá dobíjecí nevyjímatelnou baterii. To, jak dlouho baterie vydrží bez nabíjení, závisí na tom, jak telefon používáte. Používané funkce a příslušenství mohou mít dopad na životnost baterie. Například pokud necháte stále zapnuté připojení Bluetooth® , spotřebuje telefon více energie. Velkou spotřebu energie představují dlouhé telefonáty a časté procházení webových stránek. Také dbejte na polohu: slabý signál mobilní sítě a extrémní teploty znamenají vyšší spotřebu.

#### Nabíjení baterie

Dříve než začnete telefon používat, doporučujeme nabít baterii.

K dobíjení baterie používejte pouze síťový adaptér a synchronizační kabel USB P dodaný v balení.

1. Vložte malý konec kabelu USB do konektoru USB.

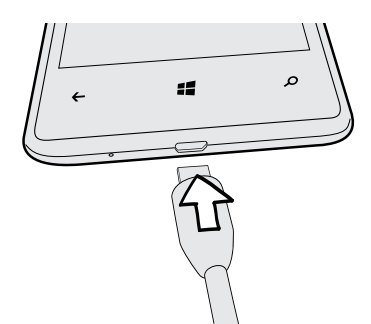

- 2. Vložte druhý konec kabelu USB do síťového adaptéru.
- 3. Připojte napájecí adaptér do elektrické zásuvky, čímž zahájíte dobíjení baterie.

Během dobíjení baterie oznamovací dioda LED vydává trvalé červené světlo. Kontrolka začne svítit zeleně, když je baterie úplně nabitá.

Během dobíjení baterie při zapnutém telefonu je na stavovém řádku zobrazena ikona dobíjení baterie . Po úplném dobití baterie se ikona dobíjení baterie změní na ikonu plně nabité baterie .

Z bezpečnostních důvodů se baterie v případě přehřívání přestane nabíjet.

### <span id="page-11-0"></span>Zapínání a vypínání

#### Zapnutí napájení

Stiskněte tlačítko NAPÁJENÍ. Je to snadné.

Když zapnete telefon poprvé, budete jej muset nastavit.

#### Vypnutí napájení

- 1. Je-li displej vypnutý, stisknutím tlačítka NAPÁJENÍ jej znovu zapnete a potom odemkněte obrazovku.
- 2. Stiskněte a přidržte tlačítko NAPÁJENÍ, dokud se nezobrazí zpráva posunutím dolů vypnete telefon.
- 3. Posuňte prst dolů po obrazovce.

#### Telefon nereaguje?

Pokud telefon nereaguje, když klepnete na obrazovku nebo stisknete tlačítka, restartujte jej.

Stiskněte a podržte nejméně na 12 sekund tlačítko NAPÁJENÍ. Telefon se vypne a znovu zapne.

# <span id="page-12-0"></span>Nastavení telefonu

### Zadání kódu PIN

Některé karty SIM mají přednastaven kód PIN (Personal Identification Number, osobní identifikační číslo), který vám sdělí mobilní operátor.

Pokud jste dotázáni na PIN, zadejte jej a pak klepněte na tlačítko zadat.

 $\mathsf{p}$ Jestliže kód PIN zadáte třikrát nesprávně, karta SIM bude zablokována. Pokud se to stane, můžete ji odblokovat pomocí kódu PUK (kód PIN pro odblokování), který vám sdělí váš mobilní operátor.

### Nastavení telefonu při prvním použití

Když zapnete telefon poprvé, budete požádáni, abyste jej nastavili. Jednoduše postupujte podle pokynů na obrazovce a za chvilku budete hotoví.

Nezapomeňte se přihlásit pomocí svého účtu Microsoft, abyste mohli používat služby jako Windows Obchod, Xbox LIVE® a další.

### Nastavení účtů

Nastavte si online účty, abyste mohli odesílat a přijímat e-maily atd.

V závislosti na typu e-mailového účtu, který si vytvoříte, mohou se ve vašem telefonu zobrazit i další položky jako kontakty, kalendář nebo jiné informace. A pokud se přihlásíte ke svým účtům sociálních sítí, budete také dostávat aktualizace stavu svých přátel a uvidíte obrázky, které zveřejnili.

Nastavení účtu

- 1. Na úvodní obrazovce se přesuňte vlevo.
- 2. Klepněte na položku Nastavení > e-mail+účty.
- 3. Klepněte na položku přidat účet a potom klepněte na typ účtu, který chcete vytvořit.

#### <span id="page-13-0"></span>Synchronizace účtu

Pokud se vám v některém účtu nezobrazí nejnovější e-mailové zprávy nebo aktualizace stavů, můžete je stáhnout tak, že účet synchronizujete ručně.

- 1. Na úvodní obrazovce se přesuňte vlevo.
- 2. Klepněte na položku Nastavení > e-mail+účty.
- 3. Stiskněte a přidržte účet, jehož informace chcete stáhnout, a potom klepněte na položku synchronizace.

#### Odstranění účtu

- 1. Na úvodní obrazovce se přesuňte vlevo.
- 2. Klepněte na položku Nastavení > e-mail+účty.
- 3. Stiskněte a přidržte účet, který chcete odstranit, a potom klepněte na položku odstranit.

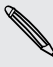

Váš hlavní účet Microsoft nelze odstranit. Pro jeho odstranění musíte provést obnovení původního nastavení.

### Nahrání kontaktů do telefonu

Existuje několik způsobů, jak přidat do telefonu kontakty.

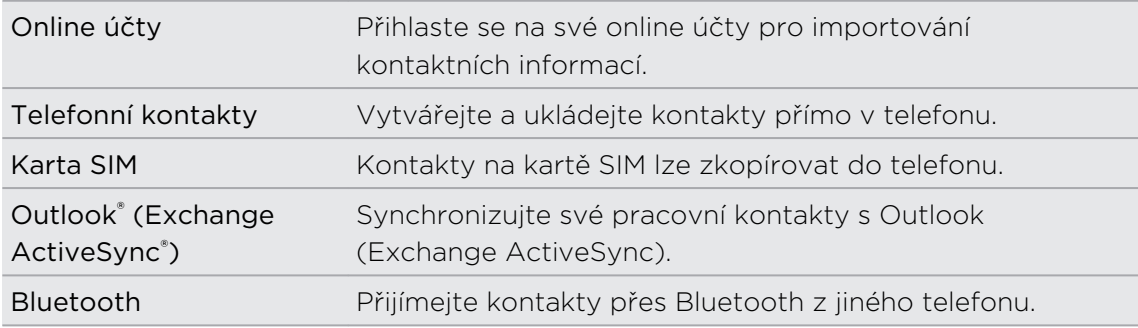

## <span id="page-14-0"></span>První týden s vaším novým telefonem

### Prvky, které si budete užívat

Mějte stále přehled o tom, co se děje s vaší rodinou a přáteli, a dělte se o to, co je nového ve vašem životě. Poslechněte si, co ve vaší hudbě chybí. A mnohem více.

#### Přizpůsobte si telefon tak, aby byl jedinečný jako vy

Přizpůsobte si úvodní obrazovku podle toho, co je pro vás důležité a jedinečné. Vytvořte si živé dlaždice pro své oblíbené lidi, hudební alba, aplikace atd. a připněte na úvodní obrazovku. Další informace najdete v části [Úvodní obrazovka na straně 16.](#page-15-0)

#### Nepropásněte žádný okamžik

Zde jsou některé skvělé funkce fotoaparátu, které můžete používat:

- § Díky ultraširokoúhlému přednímu fotoaparátu můžete pořídit obrázek sebe a i velké části nádherné krajiny, kterou máte za zády. Nebo pořiďte zblízka snímek rodiny či přátel.
- Rychle spusťte fotoaparát pomocí tlačítka FOTOAPARÁT, i když je telefon v režimu spánku.
- § Fotoaparát můžete používat v nejrůznějších prostředích, i za špatných světelných podmínek.

Informace o používání těchto a dalších funkcí najdete v části [Fotoaparát na straně](#page-25-0) [26.](#page-25-0)

#### Beats By Dr. Dre Audio™

Díky začlenění Beats Audio™ získáte bohatý, autentický zvukový zážitek, ať již posloucháte hudbu, sledujete video nebo hrajete hru. Další informace najdete v části [Jak zajistit, aby vaše hudba zněla lépe na straně 57](#page-56-0).

#### Začlenění SkyDrive

Zajistěte si, abyste měli vždy, ať jste kdekoli, přístup k fotografiím, videím a dokumentům tak, že je uložíte ve službě SkyDrive® . Viz část [Sdílení na straně 56](#page-55-0).

### <span id="page-15-0"></span>Úvodní obrazovka

Na úvodní obrazovce uvidíte živé dlaždice, které se trvale aktualizují a zobrazují informace určené pro vás. Uvidíte fotoalbum, kolik nových textových zpráv a e-mailů máte a mnohem více.

- § Jednoduchým přesunutím prstu nahoru nebo dolů procházejte dlaždice.
- § Přetáhněte prst vlevo pro přístup na aplikace a nastavení. Klepněte na dlaždici písmene pro zobrazení všech abecedních dlaždic.

■ Pro návrat na úvodní obrazovku z libovolné obrazovky stiskněte ...

#### Přeuspořádání dlaždic a změna jejich velikosti

- 1. Stiskněte a přidržte dlaždici, kterou chcete přesunout, dokud se nezačne vznášet.
- 2. Klepněte na šipku ve spodním pravém rohu, pokud chcete změnit velikost dlaždice.
- 3. Přetáhněte dlaždici na požadované místo.
- 4. Po přemístění dlaždic stiskněte tlačítko  $\leftarrow$  nebo  $\blacksquare$ .

#### Připnutí položek na úvodní obrazovku

Na úvodní obrazovku můžete připnout cokoli: aplikace, obrázky, skladby, oblíbené webové stránky, dokumenty a dokonce kontakty.

Například když na úvodní obrazovku připnete kontakt, budou se vám přímo na tomto panelu zobrazovat všechny aktualizace dané osoby — kanály, e-maily, textové zprávy a oznámení o hovoru.

1. Pro připojení stiskněte danou položku a podržte ji, dokud se nezobrazí nabídka.

2. Klepněte na položku připnout na úvodní obrazovku.

### Odpojení panelu

- 1. Stiskněte a držte panel, který chcete odebrat.
- 2. Klepněte na  $\otimes$ .

<span id="page-16-0"></span>17 První týden s vaším novým telefonem

### Dotyková gesta

Ovládejte telefon pomocí dotykových gest.

#### Klepnutí

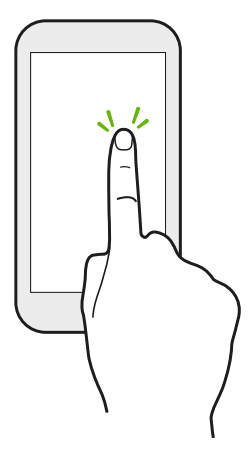

Když chcete psát pomocí klávesnice, vybrat položky na obrazovce, jako jsou aplikace a ikony, nebo stisknout tlačítka na obrazovce, jednoduše na ně klepněte prstem.

#### Stisknutí a přidržení

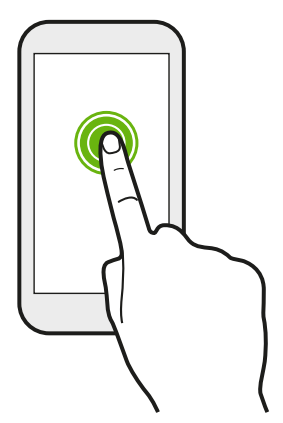

Stiskněte a přidržte položku pro zobrazení dostupných možností (například dodatečných kláves na klávesnici).

#### Přesunutí nebo posunutí

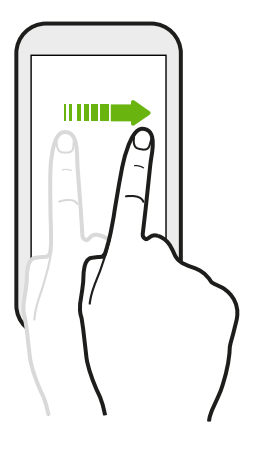

Rychle prst přesuňte svisle nebo vodorovně přes obrazovku, pokud potřebujete projít dlouhým seznamem nebo zobrazit jiné obrazovky v centru.

#### Přetažení

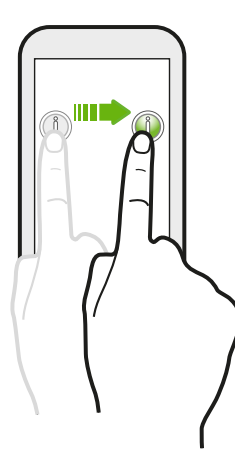

Než začnete položku přetahovat, klepněte na ni a podržte prst s určitým tlakem. Během tažení prst neuvolňujte, dokud nedosáhnete cílové polohy.

Rychlé pohyby

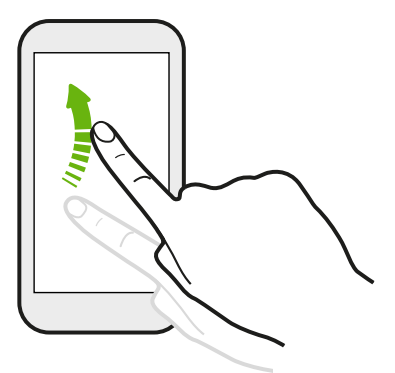

Rychlé pohyby po displeji se podobají sklouznutí s tím rozdílem, že je třeba prstem provádět lehké, rychlejší tahy, například když rychle přecházíte z úvodní obrazovky na seznam aplikací.

Stažení a roztažení

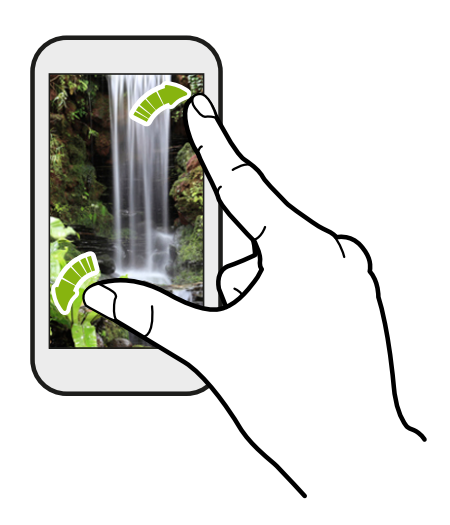

V některých aplikacích, jako je Fotografie nebo Internet Explorer, roztáhněte své prsty na obrazovce pro přiblížení, když máte zobrazený obrázek nebo text.

<span id="page-18-0"></span>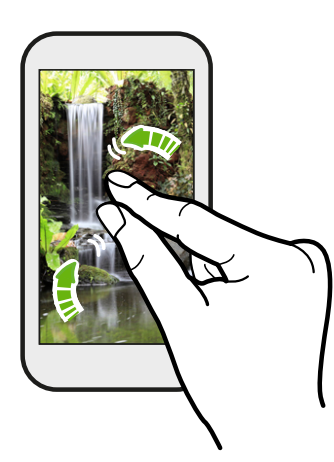

Stažením prstů na obrazovce obrázek nebo text oddálíte.

### Pohybová gesta

Pomocí pohybových gest můžete ztišit vyzvánění a více.

### Ztište otočením

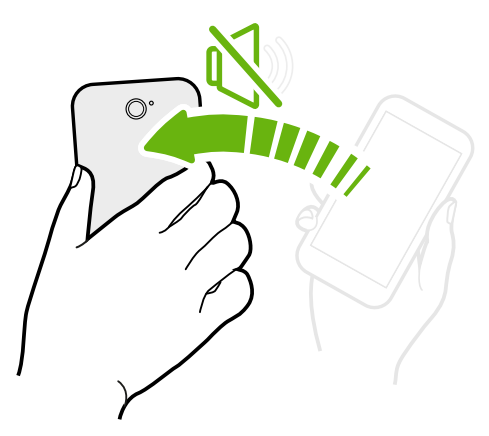

Když telefon vyzvání, můžete jej ztišit tak, že jej otočíte.

Zvednutí pro snížení hlasitosti

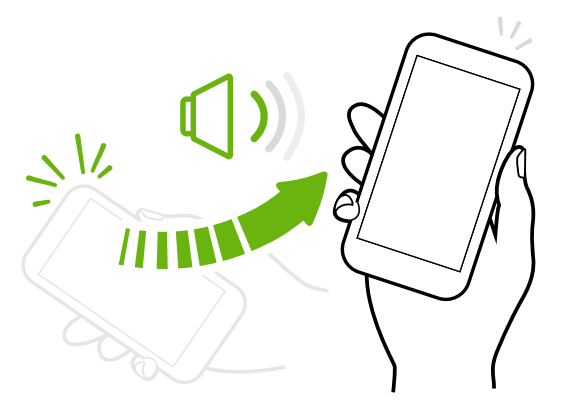

Na pracovním setkání nebo v restauraci zvedněte telefon, když vám někdo zavolá, pro snížení hlasitosti vyzvánění.

<span id="page-19-0"></span>Nastavení automatického zvýšení hlasitosti, když máte telefon v kapse nebo v tašce

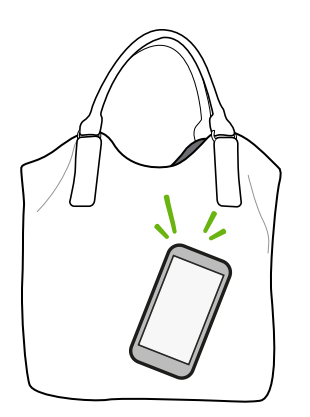

Jste na rušné ulici a neslyšíte, že vám v tašce vyzvání telefon?

Telefon můžete nastavit tak, že automaticky rozpozná, kdy jej máte v kapse nebo v tašce, a zvýší hlasitost vyzvánění, aby jej mohli slyšet v hlučném prostředí.

#### Pro lepší zobrazení telefon otočte

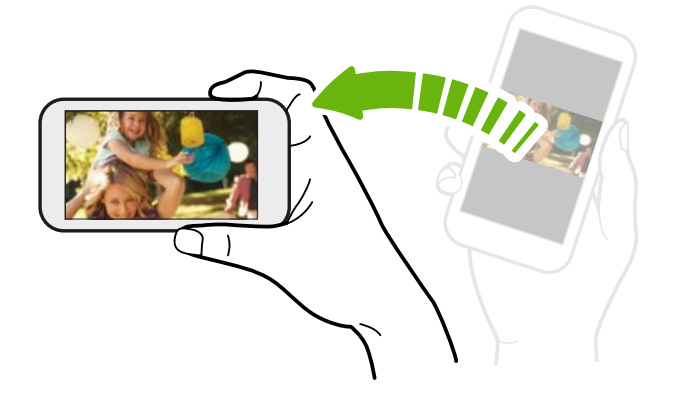

Na mnoha obrazovkách můžete automaticky změnit orientaci obrazovky z režimu na výšku do režimu na šířku tak, že telefon otočíte na stranu.

Při zadávání textu můžete telefon otočit na stranu, abyste vyvolali větší klávesnici.

### Nastavení hlasitosti

- 1. Panel hlasitosti zobrazíte stisknutím tlačítka ZVÝŠIT HLASITOST nebo SNÍŽIT HLASITOST.
- 2. Opakovaným stiskem nastavte požadovanou úroveň hlasitosti.

#### Ztlumení vyzvánění

- 1. Stisknutím tlačítka ZVÝŠIT HLASITOST nebo SNÍŽIT HLASITOST zobrazte panel hlasitosti.
- 2. Klepněte na tlačítko $\spadesuit$ .

Pokud je v nastaveních zapnutá možnost Vibrace, přejde telefon do režimu vibrace. Pokud není, telefon přejde do tichého režimu.

### <span id="page-20-0"></span>Režim spánku

Režim spánku spoří energii baterie tím, že přepne telefon do režim nízké spotřeby, když je vypnutý displej. Rovněž zabrání náhodným stiskům tlačítek, když máte telefon uložen v tašce nebo kapse. Přesto budete moci přijímat zprávy a hovory.

Přepnutí do režimu spánku

Krátkým stisknutím tlačítka NAPÁJENÍ vypnete dočasně displej a přepnete telefon do režimu spánku. Telefon se automaticky přepne do režimu spánku, když je chvíli v klidu.

Probuzení z režimu spánku

Chcete-li telefon probudit ručně, stiskněte tlačítko NAPÁJENÍ. Obrazovku budete muset odemknout.

Telefon se aktivujte automaticky, když přijímáte příchozí hovor.

### Zamykací obrazovka

#### Odemčení obrazovky

Přetáhněte prst nahoru pro odemčení obrazovky nebo přijetí příchozího hovoru.

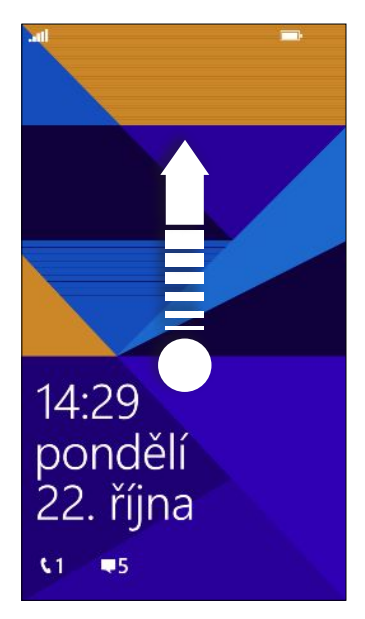

Pokud jste v nastaveních nastavili heslo, musíte je zadat pro odemčení obrazovky.

#### <span id="page-21-0"></span>Změna tapety zamykací obrazovky

Projděte sbírku přednastavených tapet nebo vyberte z fotografií, které jste pořídili pomocí fotoaparátu.

- 1. Na úvodní obrazovce se přesuňte vlevo.
- 2. Klepněte na položku Nastavení > zamykací obrazovka.
- 3. Klepněte na pole Pozadí a potom zvolte fotografie.
- 4. Klepněte na položku změnit fotografii a vyberte fotografii z alb nebo klepněte na  $\circledcirc$  pro pořízení nové fotografie.
- 5. Pokud je vybraná fotografie větší, než povolená velikost tapety, fotografii seřízněte.

Pro seříznutí přetáhněte fotografii a umístěte část, kterou chcete mít jako tapetu, dovnitř nástroje pro oříznutí, a potom klepněte na  $\vee$ .

#### Přizpůsobení oznámení na zamykací obrazovce

Rychlý přehled o důležitých oznámeních můžete získat přímo na zamykací obrazovce.

- 1. Na úvodní obrazovce se přesuňte vlevo.
- 2. Klepněte na položku Nastavení > zamykací obrazovka.
- 3. Zvolte aplikaci pro podrobná oznámení.
- 4. Zvolte až pět aplikací pro rychlá oznámení.
- 5. Po dokončení stiskněte tlačítko  $\leftarrow$  nebo  $\blacksquare$ .

### Změna vyzváněcího tónu

Zvolte si z přednastavených vyzváněcích tónů.

- 1. Na úvodní obrazovce se přesuňte vlevo.
- 2. Klepněte na položku Nastavení > vyzváněcí tóny+zvuky.
- 3. Klepněte na pole Vyzváněcí tón.
- 4. Poslechněte si vyzváněcí tón tak, že klepnete na ikonu přehrát vedle jeho názvu.
- 5. Klepněte na vyzváněcí tón, který chcete použít.

### <span id="page-22-0"></span>Změna motivu

Nemáte náladu? Můžete změnit pozadí obrazovky a barvy zvýraznění, které odpovídají vaší náladě. Zvolená barva zvýraznění se zobrazí na různých místech, jako jsou panely na Úvodní obrazovce, ikony aplikací, na webových odkazech, ve zprávách a jinde.

- 1. Na úvodní obrazovce se přesuňte vlevo.
- 2. Klepněte na položku Nastavení > motiv.
- 3. Zvolte požadované pozadí a barvy zvýraznění tak, že klepnete na příslušná pole.

### Pořízení snímku obrazovky

Chcete se pochlubit vysokým skóre hry, napsat blog o funkcích vašeho telefonu nebo zveřejnit aktualizaci stavu o skladbě, kterou si přehráváte? Je snadné pořídit si obrázek obrazovky.

Stiskněte a podržte tlačítko NAPÁJENÍ a potom rychle stiskněte  $\blacksquare$ . Obrazovka je uložena v albu obrázky v centru Fotografie.

### Přepínání mezi aplikacemi

Zároveň je možné mít spuštěno mnoho aplikací a je možné mezi nimi snadno přepínat.

- 1. Stisknutím a přidržením  $\leftarrow$  zobrazíte, jaké aplikace jsou právě spuštěny.
- 2. Přesunutím vlevo nebo vpravo po obrazovce zobrazíte všechny otevřené aplikace a potom klepněte na aplikaci, kterou chcete použít.

### <span id="page-23-0"></span>Windows Obchod

V části Windows Obchod si můžete snadno stáhnout a zakoupit aplikace podle svých potřeb. K dispozici je široký výběr bezplatných a placených aplikací, od každodenních aplikací, výkonných obchodních aplikací po zábavné hry. Zakoupit je možné také skladby.

Na úvodní obrazovce přejděte vlevo a klepněte na položku Obchod a můžete začít nakupovat.

### Používání hlasu v telefonu

Vytočit hovor, odeslat textovou zprávu nebo najít místo můžete jednoduše pomocí svého hlasu.

Je možné, že v některých zemích nebo regionech není funkce hlasu k dispozici.

1. Stiskněte a přidržte  $\blacksquare$ .

F

Pokud funkci hlasu používáte poprvé, zobrazí se na obrazovce několik příkladů toho, co můžete říci. Po přečtení příkladů klepněte na položku přijmout.

- 2. Vyslovte pokyn, například:
	- § Když chcete zavolat někomu ze svého seznamu kontaktů, můžete říci Volat Jana Veselá, mobil.
	- § Když chcete otevřít nějakou aplikaci, například Kalendář, řekněte Otevřít kalendář.
	- § Pokud chcete něco najít na webu, třeba pizzerie, můžete říci Najít pizzerie.
	- § Pokud potřebujete pomoci, řekněte Co lze říci? pro zobrazení nebo poslech různých typů hlasových pokynů, které můžete použít.

#### Zapnutí více mluvených příkazů

V nastaveních můžete zapnout další mluvené příkazy, například uložení a vytáčení čísel rychlé volby. Telefon také můžete nastavit tak, aby nahlas předčítal textové zprávy a umožni vám nadiktovat odpověď, aniž byste ji museli psát.

- 1. Na úvodní obrazovce se přesuňte vlevo.
- 2. Klepněte na položku Nastavení > usnadnění přístupu.
- 3. Klepněte na vypínač Zapnout/Vypnout Mluvené příkazy pro usnadnění přístupu k telefonu pro zapnutí dalších mluvených příkazů pro telefonní hovory. Používat můžete tyto příkazy:

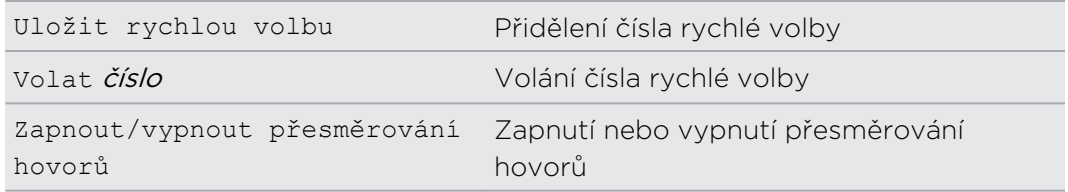

- 4. Stisknutím  $\leftarrow$  se vrátíte na seznam nastavení.
- 5. Klepněte na řeč.
- 6. Ujistěte se, že je přepínač Přehrát zvuková potvrzení zapnutý. Pomocí této funkce telefon bude nahlas mluvit a informovat vás o příchozích telefonních hovorech.
- 7. Pokud chcete, aby vám telefon četl textové zprávy, klepněte na políčko Nahlas předčítat příchozí textové zprávy. Zvolte, zda chcete, aby telefon předčítal textové zprávy vždy, nebo jen když používáte sluchátka Bluetooth nebo kabelová sluchátka.

# <span id="page-25-0"></span>Fotoaparát

### Základní informace o fotoaparátu

Ať už cestujete pracovně nebo za zábavou, užívejte si fotografování a pořizování videí pomocí fotoaparátu.

- § Na úvodní obrazovce se přesuňte vlevo a potom klepněte na položku Fotoaparát otevřete aplikaci Fotoaparát.
- § Nebo stiskněte tlačítko FOTOAPARÁT.

Věděli jste, že můžete otevřít aplikaci Fotoaparát, i když je displej vypnutý nebo zamčený? Stačí stisknout a přidržet tlačítko FOTOAPARÁT.

#### Obrazovka Hledáček

Na obrazovce Hledáček naleznete následující ovládací prvky:

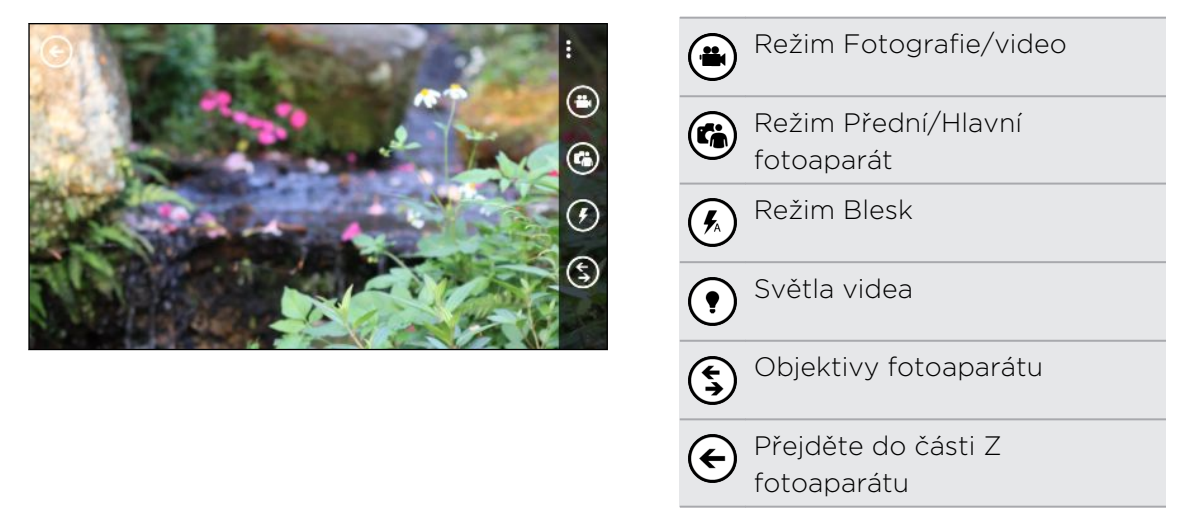

Blesk a světlo videa nejsou k dispozici, pokud:

- § Používáte přední fotoaparát.
- § Je vybitá baterie.

#### <span id="page-26-0"></span>27 Fotoaparát

#### Přiblížení

Před fotografováním nebo pořízením videa můžete přiblížit či oddálit snímaný objekt.

Jednoduše roztáhněte nebo proveďte gesto stažení na obrazovce pro přiblížení nebo oddálení.

#### Změna nastavení

- 1. Klepněte na položku ••• > nastavení fotografie nebo nastavení videa pro zvolení z různých rozlišení.
- 2. Pro uložení nastavení klepněte po provedení změny na položku uložit.

Pro nalezení dalších nastavení fotoaparátu se přesuňte vlevo z úvodní obrazovky a 87 potom klepněte na položku Nastavení. Potom se přesuňte na seznam aplikaci a klepněte na položku fotografie+fotoaparát.

### Fotografování

- 1. Otevřete aplikaci Fotoaparát.
- 2. Zvolte si nastavení fotoaparátu:
	- E Klepněte na  $\mathcal{R}$  pro nastavení fotoaparátu na automatický blesk, zapnutý blesk nebo vypnutý blesk.
	- Klepněte na (•) pro přepnutí na ultraširokoúhlý přední fotoaparát pro pořízení skupinového snímku vás a vašich přátel.
	- Klepněte na  $\left( \boldsymbol{\xi} \right)$  pro výběr nebo stažení objektivů.
	- Klepněte na položku ••• > nastavení fotografie pro volbu rozlišení, které chcete použít.
- 3. Pevně telefon držte, ať již na výšku (zobrazení na výšku) nebo vodorovně (zobrazení na šířku).
- 4. Před pořízením fotografie můžete nejprve přiblížit či oddálit.
- 5. Pro pořízení fotografie můžete:
	- § Stiskněte tlačítko FOTOAPARÁT napůl pro zaostření a potom stiskněte tlačítko úplně dolů pro pořízení fotografie. Fotoaparát se automaticky zaostří na střed obrazovky.
	- § Nebo klepněte na libovolné místo na obrazovce pro zaostření na toto místo a pořiďte snímek.

Fotografie se uloží do alba Z fotoaparátu v centru Fotografie.

### <span id="page-27-0"></span>Záznam videa

Videa můžete pořizovat v orientaci na výšku nebo na šířku. Z hlediska diváka, který se na vaše videa bude dívat, je ideální snímání na šířku.

- 1. Otevřete aplikaci Fotoaparát.
- 2. Klepnutím na  $\bigoplus$  přepněte do režimu videa. Na obrazovce se zobrazí čítač videa.
- 3. Zvolte nastavení pro nahrávání videa:
	- E Klepněte na  $\Omega$  pro zapnutí nebo vypnutí světla videa při nahrávání.
	- E Klepněte na  $\circledast$  pro přepnutí na ultraširokoúhlý přední fotoaparát.
	- Klepněte na položku ••• > nastavení videa pro volbu rozlišení, které chcete použít.
- 4. Před zaznamenáním můžete nejprve přiblížit či oddálit.
- 5. Pro zahájení nahrávání stiskněte tlačítko FOTOAPARÁT.
- 6. Pro zastavení nahrávání znovu stiskněte tlačítko FOTOAPARÁT.

Video se uloží do alba Z fotoaparátu v centru Fotografie.

### Po provedení záznamu

Po fotografování nebo zaznamenání videa můžete toto a další svá díla zobrazit, aniž byste opustili aplikaci Fotoaparát. Můžete si také zvolit, co chcete dělat s fotografií či videem, například je odeslat na SkyDrive nebo sdílet na sociální síti.

1. Na obrazovce Hledáček klepněte na  $\bigodot$ . Nebo přetáhněte prst na obrazovce.

Zobrazí se naposledy pořízená fotografie nebo video.

2. Pokud se jedná o fotografii, poklepejte na ni nebo proveďte gesto štípnutí a gesto roztažení, pokud chcete fotografii přiblížit nebo oddálit.

Pokud se jedná o video, stačí poklepat na ikonu přehrát pro zobrazení nahrávky.

- 3. Klepnutím na \*\*\* zobrazíte možnosti toho, co s fotografií nebo videem můžete dělat.
- 4. Gestem štípnutí na obrazovce přejdete na zobrazení filmového pásu. Potom můžete snadno přetáhnout prst vlevo nebo vpravo po obrazovce pro procházení fotografiemi a videi.
- 5. Chcete-li pokračovat v pořizování záznamu, přesuňte prst vlevo, pokud telefon držíte vodorovně (nebo nahoru, pokud jej držíte na výšku), abyste se dostali zpět na obrazovku Hledáček.

# <span id="page-28-0"></span>Telefonní hovory

### Telefonování

- $\mathsf{p}$ Některé karty SIM mají přednastaven kód PIN (Personal Identification Number, osobní identifikační číslo), který vám sdělí mobilní operátor. Pokud jste dotázáni na PIN, zadejte jej a pak klepněte na tlačítko OK. Jestliže kód PIN zadáte třikrát nesprávně, karta SIM bude zablokována. Neobávejte se však. Obraťte se na svého mobilního operátora a požádejte o kód PUK (odblokovací kód PIN).
	- 1. Na Úvodní obrazovce klepněte na položku  $\lceil \cdot \rceil$ .
	- 2. Klepnutím na (iii) otevřete klávesnici.
	- 3. Zadejte číslo, které chcete volat, a potom klepněte na položku volat.

Chcete-li zavěsit, klepněte na položku ukončit hovor.

Pokud chcete zavěsit, ale obrazovka programu Telefon již není zobrazená, klepněte 87 na oznámení v horní části obrazovky a potom klepněte na položku ukončit hovor.

#### Tísňové volání

V některých regionech můžete tísňové volání uskutečnit i v případě, že nemáte vloženou kartu SIM nebo je karta SIM zablokovaná.

- 1. Na Úvodní obrazovce klepněte na položku $\lceil \mathbf{C} \rceil$ .
- 2. Klepnutím na iii) otevřete klávesnici.
- 3. Zadejte číslo tísňového volání pro vaši zemi a potom stiskněte volat.

Pokud jste povolili heslo, ale zapomněli jste je, můžete provádět tísňová volání tak, že klepnete na položku tísňové volání na zamykací obrazovce a potom vytočíte místní číslo tísňového volání.

#### Mezinárodní volání

- 1. Na Úvodní obrazovce klepněte na položku  $\lfloor \cdot \rfloor$ .
- 2. Klepnutím na (iii) otevřete klávesnici.
- 3. Stiskněte a přidržte tlačítko 0, dokud se nezobrazí znak +.

Znak plus (+) ukazuje, že budete volat do zahraničí (místo zadávání mezinárodního přístupového čísla pro zemi, v níž jste).

#### <span id="page-29-0"></span>30 Telefonní hovory

- 4. Na klávesnici zadejte následující:
	- § Číslo země nebo regionu
	- Číslo oblasti (bez 0 na začátku)
	- § Telefonní číslo
- 5. Klepněte na položku volat.

### Příjem hovorů

Při přijetí telefonního hovoru se zobrazí obrazovka Příchozí hovor.

#### Přijetí hovoru

- **•** Klepněte na položku přijmout.
- § Nebo pokud je displej vypnutý a probudí se, když máte hovor, přesunutím ze spodu nejprve odemkněte obrazovku a potom klepněte na položku přijmout.

#### Odmítnutí hovoru

Klepněte na položku odmítnout.

§ Nebo pokud je displej vypnutý a probudí se, když máte hovor, přesunutím ze spoda nejprve odemkněte obrazovku a potom klepněte na položku odmítnout.

#### Vypnutí vyzvánění bez odmítnutí hovoru

Postupujte některým z následujících způsobů:

§ Položte telefonu čelem dolů na rovný povrch.

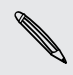

Pokud je telefon již otočen čelem dolů, bude zvonit, pokud se vyskytnou další příchozí hovory.

- Stiskněte tlačítko ZVÝŠIT HLASITOST nebo SNÍŽIT HLASITOST.
- § Stiskněte tlačítko NAPÁJENÍ pro ztišení vyzvánění a vypnutí displeje.

### Co je možné dělat během hovoru?

Když probíhá hovor, použijte tlačítka na obrazovce k zapnutí hlasitého poslechu, přidržení hovoru a tak dále.

#### Zapnutí hlasitého poslechu během hovoru

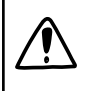

Abyste snížili možnosti poškození sluchu, nedržte telefon u ucha, pokud je zapnutý hlasitý poslech.

Na obrazovce hovoru klepněte na položku hlasitý poslech.

Pro vypnutí hlasitého poslechu jednoduše klepněte znovu na položku hlasitý poslech.

#### <span id="page-30-0"></span>Přidržení hovoru

Na obrazovce hovoru klepněte na položku přidržet.

Pro obnovení hovoru klepněte znovu na položku přidržet.

Přepínání mezi hovory

Pokud již hovoříte a přijmete jiný hovor, můžete přepínat mezi oběma volajícími.

1. Když přijmete další hovor, klepněte na přijmout a přijměte jej, přičemž první hovor přidržíte.

2. Chcete-li přepnout mezi hovory, klepněte na panel v horní části obrazovky.

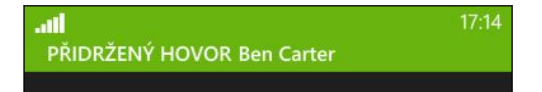

3. Chcete-li ukončit aktuální hovor a vrátit se k druhému hovoru, klepněte na tlačítko ukončit hovor.

#### Vypnutí mikrofonu během volání

Na obrazovce hovoru klepněte na položku vypnout mikrofon.

Pro opětné zapnutí mikrofonu znovu klepněte na položku vypnout mikrofon.

### Zahájení konferenčního hovoru

Konferenční volání s přáteli, rodinou nebo spolupracovníky je snadné. Proveďte první hovor (nebo hovor přijměte), pak jednoduše vytočte následující hovor a přidejte do konference.

- § Ujistěte se, že karta SIM má povolenou službu konferenčních hovorů. Podrobnosti  $\overline{P}$ vám sdělí mobilní operátor.
	- § Maximální počet lidí, které můžete mít v konferenčním hovoru, se u jednotlivých mobilních operátorů liší.
	- 1. Zavolejte prvního účastníka konferenčního hovoru.
	- 2. Po připojení klepněte na položku přidat hovor a potom vytočte druhého účastníka.

Během toho bude první hovor přidržen.

- 3. Po připojení druhého účastníka klepněte na položku sloučit sloučit hovory.
- 4. Pro přidání dalšího účastníka klepněte na položku přidat hovor a potom zatelefonujte osobě, kterou chcete pozvat.
- <span id="page-31-0"></span>5. Po spojení klepněte na položku sloučit hovory.
- 6. Pokud chcete mít s někým soukromý rozhovor, klepněte na položku soukromý hovor a potom klepněte na jméno nebo na číslo příslušné osoby.
	- § Klepněte na položku sloučit hovory pro opětné připojení ostatních a pokračování v konferenčním hovoru.
	- § Nebo pro ukončení soukromého rozhovoru klepněte na položku ukončit hovor.

Pro ukončení konferenčního hovoru klepněte na položku ukončit hovor.

### Historie volání

V historii volání můžete zkontrolovat zmeškané hovory, volaná čísla nebo přijaté hovory.

Kontrola hovorů v historii volání

- 1. Na Úvodní obrazovce klepněte na položku  $\vert \mathbf{t} \vert$ .
- 2. V seznamu historie můžete:
	- Stiskněte a přidržte číslo nebo jméno kontaktu a odstraňte jej.
	- § Klepněte na číslo nebo jméno kontaktu a přejděte na seznam profilů, kde si můžete zvolit návrat na hovor, odeslat textovou zprávu, uložit číslo (pokud ještě není uloženo ve vašich kontaktech) a tak dále.

Přidání nového telefonního čísla z historie volání do kontaktů

- 1. Na Úvodní obrazovce klepněte na položku $\lceil \cdot \rceil$ .
- 2. Klepněte na telefonní číslo, které chcete uložit, a potom klepněte na  $\left(\mathbf{F}\right)$ .
- 3. Klepněte na  $\bigoplus$  pro vytvoření nového kontaktu.
- 4. Pokud je to potřeba, upravte číslo, vyberte typ telefonního čísla a potom klepněte na  $\left(\mathbf{H}\right)$ .
- 5. Přidejte jméno kontaktu a další informace a potom klepněte na  $\left(\widehat{H}\right)$ .

Telefonní číslo z historie volání můžete uložit také do stávajícího kontaktu.

#### Vymazání historie volání

V seznamu historie můžete:

87

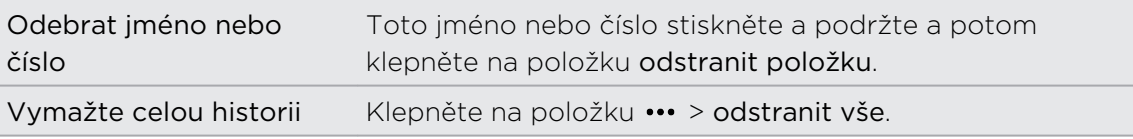

### <span id="page-32-0"></span>Zapnutí nebo vypnutí režimu v letadle.

V mnoha zemích je zákonem vyžadováno vypnutí bezdrátových zařízení na palubě letadla. Rychlým způsobem vypnutí bezdrátových funkcí je přepnutí telefonu do režimu v letadle.

Zapnutím režimu v letadle se vypnou všechny bezdrátové vysílače zařízení, včetně funkce telefonu, datových služeb a komunikace Bluetooth a Wi-Fi® . Jestliže režim v letadle zakážete, bude funkce telefonu znovu zapnuta a obnoví se předchozí stavy komunikace Bluetooth a Wi-Fi.

- 1. Na úvodní obrazovce se přesuňte vlevo.
- 2. Klepněte na položku Nastavení > režim v letadle.
- 3. Klepnutím na přepínač Stav funkci zapnete nebo vypnete.

Když je režim v letadle zapnutý, zobrazí se na stavovém panelu ikona  $\bigstar$ .

# <span id="page-33-0"></span>Lidé

### Stále v kontaktu

Centrum Lidé je víc než jen adresář. Slouží také ke sledování sociálních sítí a komunikaci s lidmi, na kterých vám nejvíc záleží.

- 1. Na úvodní obrazovce klepněte na dlaždici Lidé.
- 2. Přesuňte se vlevo nebo vpravo po obrazovce, abyste se dostali na seznam kontaktů, a podívejte se, co se s vašimi kontakty děje.

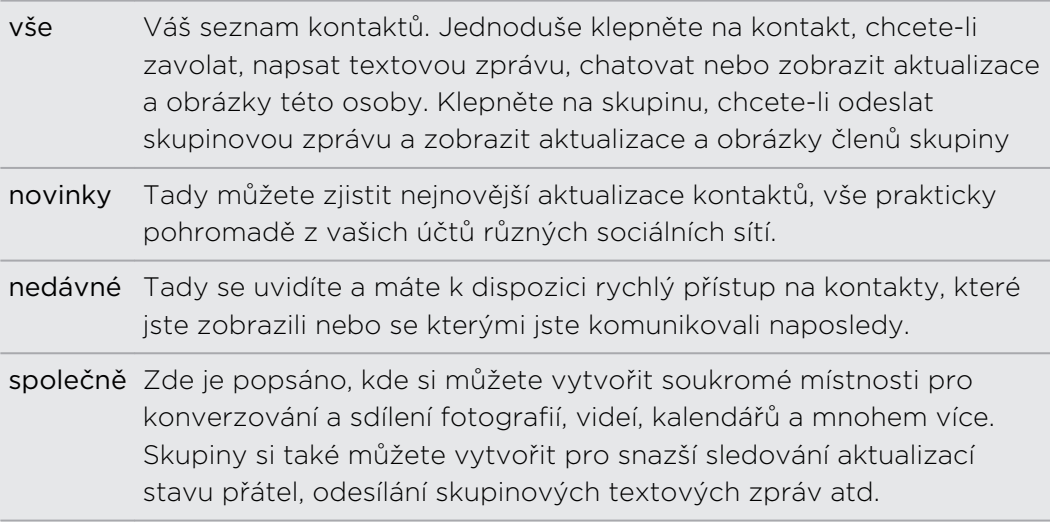

### Importování kontaktů z karty SIM

Když importujete kontakty z karty SIM, synchronizují se automaticky na váš účet Microsoft. Nebudou odstraněny z karty SIM. Pokud jste si nenastavili účet Microsoft, vaše kontakty budou uloženy do telefonu.

- 1. Na úvodní obrazovce klepněte na dlaždici Lidé.
- 2. Klepněte na položky ••• > nastavení > importovat kontakty ze SIM karty.

### Přidání nového kontaktu

- 1. Na úvodní obrazovce klepněte na dlaždici Lidé.
- 2. V seznamu kontaktů vše klepněte na  $\left(\frac{1}{2}\right)$ .
- 3. Pokud v telefonu máte nastavený více než jeden účet, klepněte na účet, ve kterém chcete vytvořit kontakt.

<span id="page-34-0"></span>4. Klepněte na každou položku (například jméno, telefon, e-mail) a zadejte příslušné informace.

Po zadaní informací v každé položce nezapomeňte klepnout na  $\textcircled{\textbf{H}}$  pro uložení.

- 5. Klepněte na položku přidat fotografii, pokud chcete přidělit obrázek nebo pomocí fotoaparátu pořídit obrázek kontaktu.
- 6. Po dokončení klepněte na  $\bigoplus$  pro uložení nového kontaktu.

### Přeskočení do části v seznamu kontaktů

- 1. V seznamu kontaktů vše klepněte na dlaždici písmene pro zobrazení všech abecedních dlaždic.
- 2. Klepnutím na písmeno můžete rychle přeskočit do části, v níž jsou jména kontaktů počínající stejným písmenem.

### Filtrování seznamu kontaktů

Seznam je možné odfiltrovat tak, aby zobrazoval pouze kontakty z vybraných účtů.

- 1. V aplikaci Lidé klepněte na položku ••• > nastavení.
- 2. Klepněte na položku filtrovat seznam kontaktů.
- 3. Vyberte účty, ze kterých chcete zobrazit kontakty, a potom klepněte na  $\vee$ .

### Slučování profilů kontaktů

V centru Lidé můžete mít dvě nebo více verzí téhož kontaktu. Obvykle je to proto, že máte profil kontaktu v jiné sociální síti nebo na jiných e-mailových účtech. Ve většině případů bude telefon kombinovat profily kontaktů automaticky. Ty, které se nezkombinují, můžete propojit ručně.

- 1. Klepněte na kontakt, který má jeden nebo více duplicitních záznamů v seznamu kontaktů vše.
- 2. Klepněte na  $\bigcirc$ .
- 3. Můžete provést následující:
	- § V části navržená propojení (je-li k dispozici) klepněte na to, které chcete s kontaktem propojit.
	- Klepněte na položku zvolit kontakt a potom klepněte na kontakt, který je duplicitním záznamem.

#### Zrušení propojení profilů kontaktů

- 1. V seznamu kontaktů vše klepněte na kontakt, který má propojené profily.
- 2. Klepněte na ikonu propojení, která zobrazuje počet propojení  $\left(\frac{3}{2}\right)$ .
- <span id="page-35-0"></span>3. V části propojené profily klepněte na profil, jehož propojení chcete zrušit.
- 4. Klepněte na položku odpojit.

### Hledání, úprava nebo odstranění

#### Vyhledání kontaktu

Pokud je seznam kontaktů mimořádně dlouhý, je hledání pravděpodobně nejrychlejším způsobem pro nalezení kontaktu.

- 1. V seznamu kontaktů vše klepněte na  $\varphi$ .
- 2. Na panelu hledání zadejte několik prvních písmen jména nebo příjmení kontaktu, který hledáte.

Zobrazí se odpovídající kontakty.

3. Klepněte na kontakt pro zobrazení kontaktních informací této osoby.

#### Úprava informací o kontaktu

 $\overline{p}$ Kontakty z Facebook®, Twitter™ nebo LinkedIn® nelze upravit. Můžete však přidat informace a potom je uložit do jiného účtu (například Microsoft).

- 1. V seznamu kontaktů vše klepněte na kontakt, jehož informace chcete změnit.
- 2. Klepněte na  $\odot$ .
- 3. Pokud se jedná o propojený kontakt (někdo s více účty, které se ve vašem seznamu kontaktů zobrazují jako jeden záznam), klepněte na účet, který chcete upravit (například klepněte na položku upravit účet Microsoft).
- 4. Upravte nebo přidejte nové informace o kontaktu.

Po zadání nových informací do položky nezapomeňte klepnout na  $\bigoplus$  pro provedení změn.

5. Po dokončení stiskněte tlačítko  $\leftarrow$  nebo  $\blacksquare$ .
### Odstranění kontaktu

- I když v telefonu nemůžete odstranit kontakt Facebook, Twitter nebo LinkedIn, můžete odstranit kontakty z jiných služeb. Pokud tak učiníte, bude kontakt odstraněn jak z telefonu, tak z online služby, kde je uložen.
	- 1. V seznamu kontaktů vše klepněte na kontakt, který chcete odstranit.
	- 2. Klepněte na položku ••• > odstranit.
	- 3. Pokud se jedná o propojený kontakt (někdo s více účty), zvolte, ze kterého účtu chcete kontakt odebrat.

Můžete také kontakt stisknout a přidržet a potom klepnout na položku odstranit.

# Sdílení skupiny kontaktů v reálném čase

Místnosti jsou místa, v nichž můžete mít skupinovou konverzaci a sdílet fotografie, videa, kalendáře a mnohem více.

### Vytvoření nové místnosti

Do místnosti mají přístup pouze kontakty s Windows Phone 8. Když vytvoříte  $\beta$ místnost, jste jejím vlastníkem. Všichni ostatní členové místnosti jsou hosté.

- 1. Na úvodní obrazovce klepněte na dlaždici Lidé.
- 2. Na obrazovce společně klepněte na položku  $\bigoplus$  > Místnost.
- 3. Zadejte název místnosti a pak klepněte na  $\left(\mathbf{H}\right)$ .
- 4. Klepněte na  $\left(\frac{1}{2}\right)$  a potom vyberte kontakt, který chcete pozvat do místnosti. Postup opakujte, pokud chcete do místnosti pozvat další kontakty.

Pozvánky do místnosti se odesílají textovou zprávou.

5. Po dokončení klepněte na  $\varphi$ .

#### Pozvání kontaktů do místnosti

1. Klepněte na místnost, do které chcete pozvat kontakty.

Lidi nemůžete zvát, pokud nejste vlastníky místnosti.

- 2. Klepněte na  $\bigcirc$  >  $\bigcirc$ .
- 3. Klepněte na kontakt, který chcete pozvat.
- 38 Lidé
	- 4. Pokud chcete pozvat jiný kontakt, klepněte na  $\bigoplus$ .
	- 5. Po dokončení klepněte na  $\mathcal Q$ .

Pozvaná osoba obdrží textovou zprávu s odkazem na připojení k vaší místnosti.

Přeuspořádání dlaždic místnosti

Trochu to promíchejte. Dlaždice členů místnosti můžete přeuspořádat podle libosti.

- 1. Klepněte na místnost, kterou chcete změnit.
- 2. Stiskněte kontakt a přidržte jej, dokud se dlaždice nezačne vznášet.
- 3. Potom dlaždici přetáhněte na nové místo.
- 4. Po dokončení stiskněte  $\leftarrow$ .

Správa místnosti

Spravovat můžete jen místnost, kterou jste vytvořili.

- 1. Klepněte na místnost, kterou chcete spravovat.
- 2. Klepněte na ...
- 3. Můžete provést následující:
	- Změnit název místnosti.
	- Přidat nebo odebrat hosty.
	- Odstranit místnost.

#### Opuštění místnosti

1. Klepněte na místnost, kterou chcete opustit.

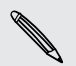

F

Vlastníci nemohou místnost opustit.

2. Klepněte na položku ••• > opustit místnost > opustit.

# Organizování kontaktů do skupin

Skupiny vám pomohou filtrovat vaše sociální sítě. Díky skupinám je také snazší odesílat stejný e-mail a textové zprávy více než jednomu kontaktu. Když vytvoříte skupinu, zobrazí se na obrazovce společně.

Klepněte na skupinu a zobrazí se členové skupiny a jejich aktualizace na sociálních sítích a také možnosti pro skupinové e-maily, textové zprávy a konverzace.

### Vytvoření nové skupiny

- 1. Na úvodní obrazovce klepněte na dlaždici Lidé.
- 2. Na obrazovce společně klepněte na položku  $(+)$  > Skupina.
- 3. Zadejte název skupiny a klepněte na položku $\left(\widehat{\mathbf{H}}\right)$ .
- 4. Klepněte na  $\bigoplus$  a potom vyberte kontakt, který chcete přidat do skupiny.

Postup opakujte, pokud chcete do skupiny přidat další kontakty.

Stiskněte a přidržte skupinu, abyste ji připnuli na Úvodní obrazovku.

### Přidání kontaktů do skupiny

- 1. Klepněte na skupinu, do které chcete přidat kontakty.
- 2. Klepněte na  $\binom{2}{1}$  >  $\left(\frac{1}{1}\right)$ .
- 3. Klepněte na kontakt, který chcete přidat.

### Odstranění kontaktu ze skupiny

- 1. Klepněte na skupinu, ze které chcete odebrat kontakt.
- 2. Klepněte na  $\bigcirc$  a vyberte kontakt, který chcete odebrat.
- 3. Klepněte na položku odebrat ze skupiny.

### Změna preference kontaktu člena

Pokud má nějaký kontakt více než jednu e-mailovou adresu nebo telefonní číslo, můžete vybrat e-mailovou adresu nebo telefonní číslo, které chcete použít při odesílání skupinového e-mailu nebo textové zprávy.

- 1. Klepněte na skupinu se členem, jehož kontaktní preference chcete změnit.
- 2. Klepněte na  $\bigcirc$  a potom klepněte na kontakt.
- 3. Klepněte na pole Telefonní číslo nebo E-mailová adresa pro změnu informací.
- 4. Po dokončení klepněte na  $\left(\mathbf{H}\right)$ .
- 5. Klepnutím na  $\overline{Q}$  se vrátíte na skupinovou obrazovku.

### Přeuspořádání dlaždic skupiny

Nechcete mít členy skupiny zobrazené podle abecedy? Dlaždice členů skupiny můžete uspořádat podle libosti.

- 1. Klepněte na skupinu, kterou chcete změnit.
- 2. Stiskněte kontakt a přidržte jej, dokud se dlaždice nezačne vznášet.

- 3. Potom dlaždici přetáhněte na nové místo.
- 4. Po dokončení stiskněte  $\leftarrow$ .

#### Přejmenování skupiny

- 1. Klepněte na skupinu, kterou chcete přejmenovat.
- 2. Klepněte na položku ••• > přejmenovat.
- 3. Zadejte nový název skupiny.
- 4. Po dokončení klepněte na  $\left(\mathbf{H}\right)$ .

#### Odstranění skupiny

- 1. Klepněte na skupinu, kterou chcete odstranit.
- 2. Klepněte na položku ••• > odstranit.

# Co je to dlaždice Já?

Dlaždice Já je zkratka k všemu profilu. Na svůj profil se můžete dostat buď z úvodní obrazovky, nebo z centra Lidé. Je to také jednotné místo pro komunikaci pomocí sociálních sítí.

- § Na úvodní obrazovce klepněte na dlaždici Já.
- **Na úvodní obrazovce klepněte na dlaždici Lidé. Klepněte na obrázek profilu.**

Zde uvádíme několik věcí, které můžete dělat:

- Zveřejněte novou zprávu na svých sociálních sítích.
- Zobrazte a komentujte příspěvky na sociálních sítích.
- § Hodnoťte příspěvky na sociálních sítích.
- § Odpovídejte na aktualizace nebo zpětně odešlete tweet na serveru Twitter.
- Aktualizuje obrázek profilu na serveru Facebook.
- § Aktualizuje obrázek profilu na svém účtu Microsoft.
- § Nastavte stav chatu. Dejte ostatním lidem vědět, až budete k dispozici pro rychlé zprávy.

# Publikování na veřejné sítě

Na veřejných sítích můžete publikovat zprávy a komentovat nebo hodnotit příspěvky ostatních lidí. Můžete také ohlásit svou přítomnost pro sdílení vašeho umístění s přáteli.

Přejděte na položku Nastavení > e-mail+účty, abyste zjistili, jaký typ účtů sociálních sítí lze na telefonu nastavit.

### Publikování zprávy

- 1. Na úvodní obrazovce klepněte na dlaždici Já.
- 2. Klepněte na položku publikovat aktualizaci a potom zadejte zprávu.
- 3. Pokud máte více než jeden účet sociálních sítí, klepněte na textové pole Publikovat na, zvolte, na které účty chcete publikovat, a potom klepněte na  $\vee$ .
- 4. Klepněte na  $\bigoplus$ .

### Komentování zveřejněné položky

- 1. Na úvodní obrazovce klepněte na dlaždici Lidé.
- 2. Přesuňte se vlevo nebo vpravo, abyste přešli na novinky a mohli zobrazit nedávné příspěvky vašich kontaktů.
- 3. Pokud vidíte příspěvek, který chcete okomentovat nebo zhodnotit, klepněte na **.**
- 4. Klepněte na pole přidat komentář, zadejte komentář a potom klepněte na ...

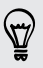

Klepněte na  $\bigcirc$ , pokud se vám zveřejněná položka líbí (nebo klepněte na  $\bigcirc$ ), pokud se vám to nelíbí).

### Ohlášení přítomnosti

Když ohlásíte přítomnost, sdílíte své umístění se svými kontakty tak, že je zveřejníte na jedné či více ze svých sociálních sítí. Můžete najít nedaleká umístění nebo sami jedno přidat.

- 1. Na úvodní obrazovce klepněte na dlaždici Já.
- 2. Klepněte na položku ohlásit přítomnost.
- 3. Postupujte některým z následujících způsobů:
	- § Klepněte na místo v seznamu, abyste odtamtud ohlásili svou přítomnost.
	- Pokud vaše umístění není v seznamu uvedeno, klepněte na  $(+)$ , aby aplikace vaše umístění našla. Zadejte název místa, kde jste, a potom klepněte na  $\left(\mathbf{H}\right)$ .
	- Pro hledání nedalekého místa klepněte na  $\overline{Q}$ , zadejte název místa a potom klepněte na  $(+)$ .
- 4. Jakmile najdete místo, ze kterého chcete ohlásit přítomnost, klepněte na pole Zveřejnit na pro volbu účtu, který chcete k akci použít.
- 5. Klepněte na pole Sdílet na Facebooku pro nastavení vaší úrovně ochrany osobních údajů Facebook.
- 6. Klepněte na položku  $\circledP$  pro ohlášení přítomnosti.

# Filtrování sociálních aktualizací

Jste zaplaveni aktualizacemi? Zkuste zobrazovat vždy jen příspěvky z jedné sociální sítě. Nebo můžete skrýt aktualizace z jedné nebo více sociálních sítí.

- **•** V aplikaci Lidé se přesuňte vlevo nebo vpravo na novinky. Klepněte na položku všechny účty a potom klepněte na účet, z něhož chcete zobrazovat příspěvky.
- Nebo klepněte na ••• > nastavení a potom vyberte Skrýt příspěvky od filtrovaných kontaktů.

Příspěvky ze sociálních sítí, které jste odfiltrovali ze svého seznamu kontaktů, již nebudou viditelné.

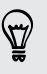

Můžete také vytvořit skupinu pro zobrazení pouze aktualizací od kontaktů v této skupině.

# Klávesnice

## Používání klávesnice na obrazovce

Jestliže spustíte aplikaci nebo vyberete pole, které vyžaduje text nebo čísla, zpřístupní se klávesnice na obrazovce.

Klepněte na libovolné místo na obrazovce, kde je možné psát, a automaticky se zobrazí klávesnice.

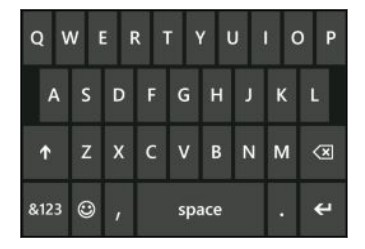

Až již klávesnici nebudete potřebovat, zavřete ji stisknutím  $\leftarrow$ .

#### Zapnutí funkce Caps Lock

Stiskněte a přidržte nebo poklepejte na klávesu Shift <sup>1</sup>. Opětným klepnutím funkci Caps Lock vypněte.

#### Zadávání čísel a symbolů

- 1. Klepněte na 8123 pro přepnutí na numerickou a symbolovou klávesnici. Na klávesnici najdete čísla, běžná interpunkční znaménka a symboly.
- 2. Pro použití více symbolů klepněte na položku →
- 3. Některé z kláves symbolů mohou vyvolat více symbolů. Stiskněte a přidržte symbol pro zobrazení více možností.

Například:

§ Stiskněte a přidržte klávesu symbolu, například klávesu levé závorky, a potom klepněte na požadovaný symbol.

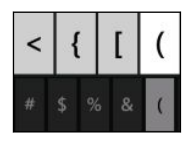

- § Stiskněte a přidržte klávesu tečky pro vyvolání některých běžných interpunkčních možností a potom klepněte na požadovanou položku.
- § Stiskněte a přidržte klávesu \$ pro zobrazení více možností symbolů měn a potom klepněte na symbol jiné měny.

#### Pohyb kurzorem

Pokud chcete kurzor umístit doprostřed textu, který jste již zadali, stiskněte a přidržte poblíž textu, který chcete změnit, až se zobrazí kurzor, a potom prst přetáhněte pro přesunutí kurzoru přesně tam, kde jej chcete.

# Zadávání slov s predikcí

Klávesnice na obrazovce zobrazuje predikci textu, abyste mohli psát rychleji a přesněji. Prediktivní zadávání textu je standardně povoleno, doporučená slova se zobrazují během psaní.

Chcete-li zadat slovo v prediktivním režimu:

- § Pokud vidíte požadované slovo zvýrazněné tučně, můžete klepnout na mezerník a vložit jej do textu.
- § Pokud vidíte zadávané slovo v doporučeních než dokončíte jeho celé zadání, klepněte na slovo a vložte jej do textu.
- § Přesuňte prst přes panel návrhů pro zobrazení více slov.
- § Pokud něco napíšete nesprávně nebo vyberete nesprávné slovo, klepněte na toto slovo pro zobrazení panelu návrhů a zvolte správné slovo.

# Změna jazyka klávesnice

Pro klávesnici si můžete zvolit z různých jazyků, rozvržení a regionů. Telefon může poskytovat návrhy slov a opravy pravopisu na základě zvoleného jazyka.

- 1. Na úvodní obrazovce se přesuňte vlevo.
- 2. Klepněte na položku Nastavení > klávesnice.
- 3. Klepněte na položku přidat klávesnice.
- 4. Vyberte jazyky, které chcete používat z klávesnice na obrazovce. Při příštím použití klávesnice se zobrazí klávesa jazyka ENU.

Klávesa jazyka bude vypadat jinak v závislosti na klávesnici.

- 5. Po dokončení klepněte na  $\overline{Q}$ .
- 6. Při používání klávesnice na obrazovce klepněte na klávesu jazyka ENU pro přepínání mezi vybranými jazyky.

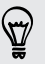

Klávesu jazyka můžete také stisknout a podržet pro zobrazení všech dostupných možností klávesnice.

# Zprávy

# Psaní textových zpráv a chatování na jednom místě

V aplikaci Zprávy můžete psát textové zprávy a chatovat na jednom místě.

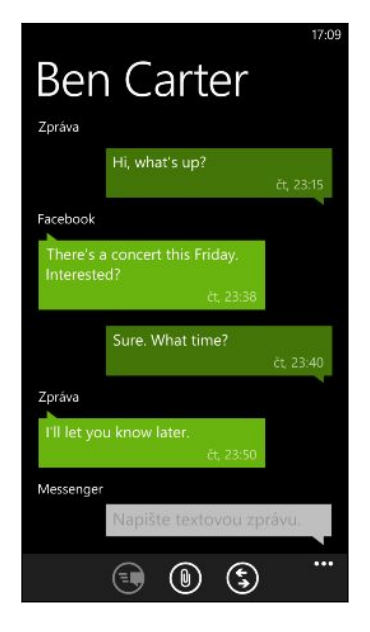

Když jsou vaši přátelé a rodinní příslušníci u svého mobilního telefonu nebo u počítače, můžete jim posílat textové zprávy nebo rychlé zprávy pomocí aplikace Microsoft Messenger.

Spustit můžete také konverzaci na serveru Facebook.

- $\mathsf P$ § Pokud chcete chatovat v aplikaci Messenger, musíte si nejprve nastavit svůj účet Microsoft.
	- § Pokud chcete chatovat přes Facebook, musíte si nejprve nastavit svůj účet Facebook. Nezapomeňte také zapnout chat Facebook v nastavení aplikace Zprávy.
	- 1. Na Úvodní obrazovce klepněte na položku  $|\mathbf{P}|$ .
	- 2. Pokud chcete odeslat rychlou zprávu přes Microsoft Messenger, nastavte nejprve svůj stav chatu, pokud jste tak ještě neučinili.
	- 3. Klepněte na  $\bigoplus$ .

4. Klepněte na  $\left(\frac{1}{2}\right)$ , zvolte kontakt a potom klepněte na telefonní číslo kontaktu nebo ID Messenger pro určení toho, jak chcete zprávu odeslat.

Můžete také odeslat zprávu kontaktu na serveru Facebook.

Postup opakujte pro přidání více příjemců a jejich jména se automaticky přidají do pole Komu.

- 5. Klepněte na pole zadejte zprávu a potom zadejte text.
- 6. Klepněte na  $\bigoplus$  pro odeslání.

Při přidávání příjemců také můžete postupovat takto:

- Klepněte na  $(+)$  a potom vyberte skupinu kontaktů. Možnost Skupinová MMS v nastavení aplikace je ve výchozím nastavení zapnuta a může pomáhat se zachováním odpovědí v jednom vláknu, když posíláte zprávy skupině lidí. Pokud je tato možnost zapnuta, odpovědi jsou odesílány jako multimediální zprávy, a ne jako textové zprávy.
- § Začněte zadávat jméno osoby v poli Komu a potom klepněte na shodné jméno kontaktu.
- Zadejte číslo mobilního telefonu nebo e-mailovou adresu do pole Komu. Pro zadání dalších příjemců klepněte po každém na Enter.

#### Nastavení stavu chatu

- 1. Na Úvodní obrazovce klepněte na položku $[\blacksquare]$ .
- 2. Klepněte na položku $\bigcirc$  a potom klepněte na stav.

Například klepněte na položku online pro přihlášení, aby vás rodina a přátelé viděli online ve svém programu Microsoft Messenger.

Nastavit stav chatu je také možné klepnutím na dlaždici Já na úvodní obrazovce.

Po nastavení svého stavu a přihlášení v aplikaci Zprávy uvidíte, kdo je online. Klepněte na kontakt, abyste dané osobě mohli poslat rychlou zprávu.

# Sdílení obrázků, videí a dalších položek ve zprávě

Můžete odeslat multimediální zprávu tak, že k textové zprávě připojíte obrázek, video nebo něco jiného. Přílohy můžete připojit i k rychlé zprávě v aplikaci Microsoft Messenger.

Můžete také odeslat obrázek kontaktu na serveru Facebook.

- Před odesláním multimediálních zpráv se ujistěte, že toto zařízení je zahrnuto do  $\mathsf{F}$ vašeho datového plánu.
	- 1. Na Úvodní obrazovce klepněte na položku $\lbrack\mathbf{\Phi}\rbrack$ .
	- 2. Klepněte na  $\bigoplus$  pro vytvoření nové zprávy.
	- 3. V poli Komu vyplňte jméno příjemce, číslo mobilního telefonu nebo e-mailovou adresu.
	- 4. Klepnutím na  $\left( \mathbb{D} \right)$  provedte následující:

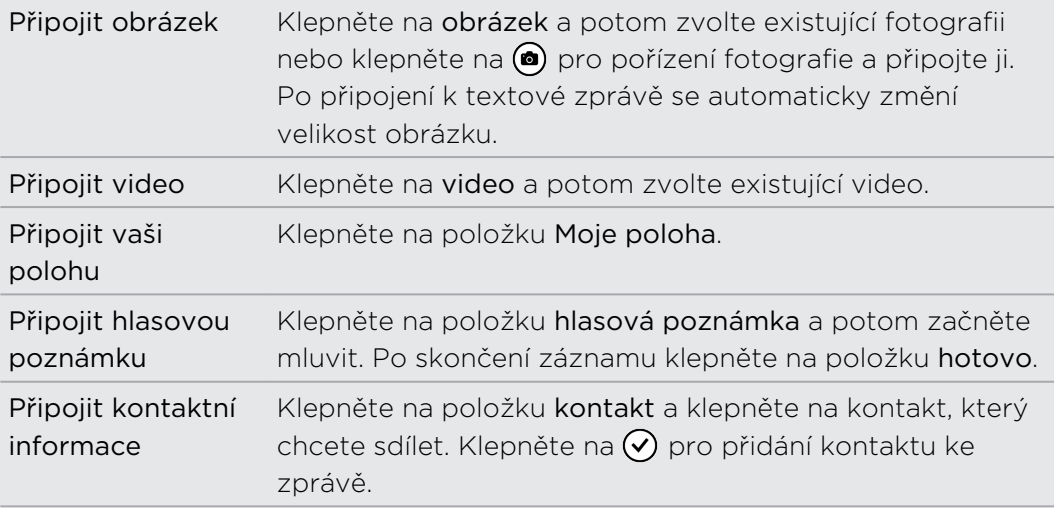

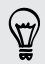

Pro odstranění přílohy stiskněte a přidržte přílohu a klepněte na odstranit.

- 5. Zadejte zprávu pomocí klávesnice na obrazovce nebo klepněte na  $\textcircled{\tiny{\textbf{1}}}$ , pokud chcete použít rozpoznávání řeči.
- 6. Klepněte na položku + pro odeslání.

# Zobrazení a odpověď na zprávu

Když dostanete novou zprávu, uslyšíte zvuk oznámení (pokud je nastaven) a uvidíte, jak se zpráva krátce zobrazí v horní části obrazovky.

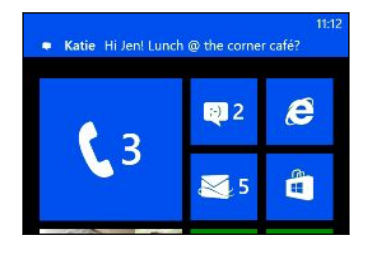

- 1. Chcete-li zprávu otevřít a přečíst, můžete postupovat takto:
	- Klepněte na oznámení v horní části obrazovky.
	- Nebo otevřete aplikaci Zprávy a zpřístupněte a přečtěte si zprávu.
- 2. Zadejte odpověď a pak klepněte na  $\ddot{\mathbf{F}}$ .

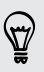

Pokud má kontakt více než jedno telefonní číslo nebo e-mailovou adresu, můžete klepnout na  $\mathbb S$  pro volbu jiné položky.

### Proč nemohu příteli odpovědět pomocí serveru Facebook nebo služby Messenger ve stejném vláknu?

Pokud máte přátele na serveru Facebook nebo službě Messenger, můžete mít několik kontaktních profilů pro tutéž osobu. Jejich telefonní číslo a informace o účtu Facebook a Messenger mohou být v telefonu uloženy jako rozdílné kontakty. V takovém případě musíte tyto kontakty propojit ručně.

Otevřete aplikaci Lidé a propojte je.

#### Kopírování a vkládání zprávy

Můžete zkopírovat předchozí zprávu a vložit ji do nové zprávy, kterou vytváříte.

- 1. V seznamu posloupnosti klepněte na kontakt (nebo telefonní číslo) pro zobrazení přenášených zpráv s tímto kontaktem.
- 2. Stiskněte a přidržte zprávu, kterou chcete zkopírovat, a potom klepněte na položku kopírovat.
- 3. Klepněte na textové pole, ve kterém píšete novou zprávu.
- 4. Pro vložení zkopírované zprávy klepněte na  $\left(\mathbf{B}\right)$ .

# Správa konverzací

#### Předání zprávy

- 1. V seznamu posloupnosti klepněte na kontakt (nebo telefonní číslo) pro zobrazení přenášených zpráv s tímto kontaktem.
- 2. Stiskněte a přidržte zprávu, kterou chcete předat dál, a potom klepněte na položku předat dál.

- 3. Zadejte příjemce.
- 4. Klepněte na položku + pro odeslání.

Odstranění zprávy

- 1. V seznamu posloupnosti klepněte na kontakt (nebo telefonní číslo) pro zobrazení přenášených zpráv s tímto kontaktem.
- 2. Stiskněte a přidržte zprávu, kterou chcete odstranit, a potom klepněte na položku odstranit.

### Odstranění celé konverzace

. . . . . . . . . . . . . .

V seznamu vlákna stiskněte a podržte kontakt (nebo telefonní číslo), jejichž zprávy chcete odstranit, a pak klepněte na položku odstranit.

# E-mail

# Přidání účtu Microsoft

Při prvním nastavení telefonu jste požádáni o přihlášení ke svému účtu Microsoft. Pokud jste se při této příležitosti nepřihlásili nebo pokud máte více než jeden účet Microsoft, přejděte do nastavení pro nastavení svého hlavního účtu Microsoft nebo dodatečných účtů.

- 1. Na úvodní obrazovce se přesuňte vlevo.
- 2. Klepněte na položku Nastavení > e-mail+účty.
- 3. Klepněte na položku přidat účet > účet Microsoft.
- 4. Zadejte účet a heslo Microsoft a potom klepněte na položku přihlásit.

Vaše e-maily, kontakty, kalendář, fotografie a kanály k účtu Microsoft se synchronizují do telefonu.

- § První vytvořený účet Microsoft nelze z telefonu odstranit.
- § Pokud nastavíte další účty Microsoft, fotografie z těchto účtů nebudou do telefonu synchronizovány.

# Přidání e-mailového účtu POP3/IMAP

- 1. Na úvodní obrazovce se přesuňte vlevo.
- 2. Klepněte na položku Nastavení > e-mail+účty.
- 3. Klepněte na položku přidat účet.
- 4. Zvolte požadovaný typ e-mailového účtu.

Pokud jej nevidíte v seznamu účtů, klepněte na položku jiný účet.

5. Zadejte e-mailovou adresu a heslo a potom klepněte na položku přihlásit.

Telefon potom vyhledá nastavení účtu, dokončí proces nastavení a provede synchronizaci informací z vašeho účtu.

Pokud jste si nastavili účet Google®, telefon z účtu synchronizuje a stáhne Gmail™ a kontakty a kalendář Google.

Pokud jste nastavili jiné účty POP3 nebo IMAP, telefon z těchto účtů synchronizuje emaily.

Pokud telefon nemůže najít nastavení účtu, přejděte na pokročilé nastavení a  $\lambda$  zadejte příchozí a odchozí server a další nastavení ručně. Tyto informace musíte získat od poskytovatele e-mailu.

# Přidání účtu Microsoft Exchange ActiveSync

- 1. Na úvodní obrazovce se přesuňte vlevo.
- 2. Klepněte na položku Nastavení > e-mail+účty.
- 3. Klepněte na položku přidat účet.
- 4. Klepněte na položku Outlook.
- 5. Zadejte e-mailovou adresu a heslo a potom klepněte na položku přihlásit.

Pokud jsou nalezena nastavení vašeho účtu, počkejte, až telefon dokončí synchronizaci s vaším pracovním e-mailem, kontakty a kalendářem.

Pokud nastavení vašeho účtu nelze najít, podle pokynů na obrazovce zadejte nastavení účtu Exchange ActiveSync ručně. Správce serveru Exchange vám na vyžádání tato nastavení poskytne.

# Kontrola e-mailů

Po nastavení e-mailových účtů bude na Úvodní obrazovku přidáno nové pole pro každý účet.

1. Pro otevření e-mailového účtu klepněte na příslušné pole na Úvodní obrazovce.

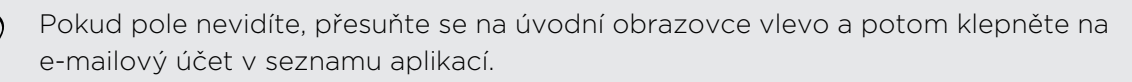

2. V seznamu všech e-mailů se posuňte nahoru nebo dolů pro procházení emailovými zprávami.

E-mailové zprávy jsou pohodlně seskupeny do konverzací. Pokud po nějakém emailu následovala řada odpovědí tam a zpět, klepnutím na tento e-mail rozšíříte a zobrazíte příslušnou sérii zpráv.

3. Klepněte na e-mailovou zprávu, pokud ji chcete otevřít a přečíst.

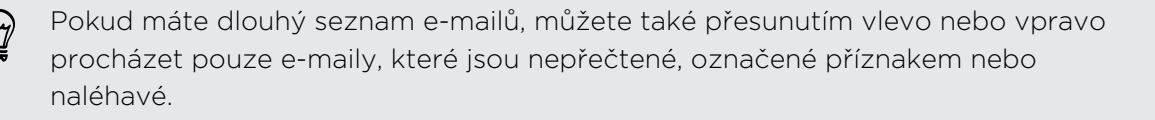

#### Odpovídání nebo předávání e-mailů

- 1. Otevřete e-mailovou zprávu a přečtěte si ji.
- 2. Klepněte na tlačítko $\circ$ .
- 3. Vyberte, zda chcete odpovědět odesílateli, odpovědět všem nebo e-mail předat dál.

### Spojení složek doručené pošty do jedné

Pokud chcete e-maily ze všech účtů kontrolovat na jediném místě, aniž byste museli přepínat na jiné účty, můžete spojit složky doručené pošty do jedné.

- 1. Klepněte na položku ••• > sdružit doručenou poštu.
- 2. V části další složky doručené pošty klepněte na jeden nebo více e-mailových účtů, které chcete spojit do sjednocené složky.

Výchozí název sjednocené složky je Sdružená pošta.

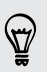

Klepněte na položku přejmenovat sdruženou doručenou poštu, pokud chcete změnit název sjednocené složky.

3. Stiskněte  $\leftarrow$  pro návrat do vaší složky doručené pošty. Nyní se zobrazí pouze jedna složky doručené pošty obsahující všechny vaše e-maily z různých účtů.

Až příště budete chtít zkontrolovat e-maily, klepněte na položku **団** na úvodní obrazovce nebo v seznamu aplikací.

#### Odpojení složky doručené pošty

- 1. Klepněte na položku ••• > sdružená doručená pošta.
- 2. V části tato složka doručené pošty klepněte na e-mailový účet, který chcete odstranit ze sjednocené složky doručené pošty.
- 3. Klepněte na položku odpojit.

## Odeslání e-mailu

- 1. Otevřete e-mailový účet, který chcete použít pro odeslání e-mailu.
- 2. Klepněte na tlačítko  $(+)$ .
- 3. Vyplňte jednoho nebo několik příjemců. V poli Komu můžete:
	- Klepněte na  $(+)$  pro zvolení kontaktu. Klepněte na tuto položku znovu pro přidání dalších kontaktů.
	- § Začněte psaním jména osoby nebo e-mailové adresy. Pokud budou při psaní ve vašich uložených kontaktech nalezeny shody, zobrazí se. Klepněte na požadovaný kontakt.
- 4. Zadejte předmět a potom vytvořte zprávu.
- 5. Pro připojení obrázku klepněte na  $\left( \mathbb{D}\right)$ .
- 6. Až budete připraveni e-mail odeslat, klepněte na  $\equiv$
- § Pokud ručně zadáte několik e-mailových adres, oddělte je středníkem. 87
	- Chcete-li odeslat kopii nebo skrytou kopii, klepněte na položku \*\*\* > zobrazit kopii a skrytou kopii a přidejte další příjemce.

#### Nastavení priority e-mailové zprávy

Před odesláním můžete nastavit prioritu e-mailové zprávy.

- 1. Při psaní zprávy klepněte na položku ••• > priorita.
- 2. Zvolte prioritu zprávy.

#### Uložení nebo zrušení e-mailu

- 1. Při psaní e-mailu klepněte na  $(x)$ .
- 2. Zvolte, zda chcete e-mail uložit jako koncept nebo jej odstranit.

#### Pokračování v psaní konceptu e-mail

- 1. V seznamu e-mailů klepněte na položku  $\cdots$  > složky > koncepty.
- 2. Klepněte na koncept e-mailu, abyste jej mohli upravit.
- 3. Odešlete e-mail.

## Správa e-mailových zpráv

### Odstranění, přesunutí, označení příznakem nebo označení několika emailových zpráv

- 1. Klepněte na tlačítko  $\equiv$ .
- 2. Pro rychlý výběr všech e-mailových zpráv v konverzaci vyberte horní (tu, která zobrazuje předmět a počet zpráv).

Nebo vyberte jednotlivé e-mailové zprávy, klepněte na jejich příslušná zaškrtávací políčka.

- 3. Zvolte, co chcete udělat s vybranými zprávami.
	- Klepněte na  $\circledast$  pro odstranění.
	- Klepněte na  $\bigcirc$  pro jejich přesunutí do jiné e-mailové složky.
	- Klepněte na \*\*\* a zvolte, zda zprávy chcete označit příznakem nebo je označit jako přečtené či nepřečtené.

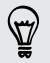

Můžete také jednoduše klepnout na úplně levou část e-mailu a tento e-mail nejprve vybrat. Zobrazí se zaškrtávací pole a můžete vybrat více e-mailových zpráv.

Odstranění, přesunutí, označení příznakem nebo označení jednoho emailu

- 1. Stiskněte a přidržte konverzaci nebo jednu zprávu.
- 2. V nabídce možností zvolte, co chcete udělat s celou konverzací nebo jednou zprávou.

# Přepnutí na jinou složku pošty

- 1. Klepněte na položku ••• > složky.
- 2. Klepněte na položku zobrazit všechny složky pro zobrazení všech dostupných složek pošty.
- 3. Klepněte na složku pošty, jejíž e-mailové zprávy chcete zobrazit.

# Změna nastavení e-mailových účtů

- 1. Na Úvodní obrazovce klepněte na požadovaný e-mailový účet.
- 2. Klepněte na položku ••• > nastavení.
- 3. Klepnutím na položku nastavení synchronizace zvolte, jak často chcete stahovat položky nebo měnit položky, které chcete synchronizovat.
- 4. Vyberte, zda chcete, aby v odeslaném e-mailu byl podpis.
- 5. Klepněte na tlačítko  $\vee$ .

# Fotografie, videa a hudba

# Fotografie

### O centru Fotografie

V centru Fotografie můžete zobrazovat fotografie a videa, které jste pořídili pomocí fotoaparátu, procházet online alba nebo se dívat na nejnovější snímky svých přátel.

- 1. Na úvodní obrazovce se přesuňte vlevo.
- 2. Klepněte na tlačítko Fotografie.
- 3. Přesuňte se vlevo nebo vpravo po obrazovce a zobrazí se následující:

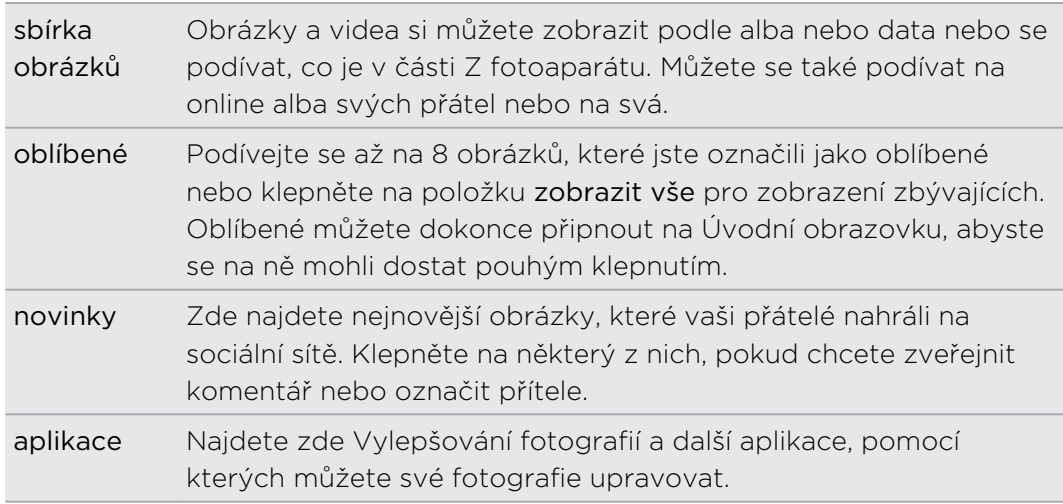

### Přidání fotografie do vašich oblíbených

Některé snímky jsou tak skvělé, že se jich nemůžete nabažit. Abyste se k nim dostali rychleji, přidejte je do oblíbených.

- 1. V centru Fotografie najděte fotografii, která se vám líbí a klepnutím ji otevřete.
- 2. Stiskněte a přidržte fotografii a pak klepněte na tlačítko přidat k oblíbeným položkám.

Než je možné přidat fotografii z online alba do oblíbených položek, musíte ji nejprve uložit do telefonu. Otevřete fotografii a potom klepněte na položku ••• > uložit do telefonu.

### Změna pozadí v centru Fotografie

Jako pozadí centra Fotografie můžete vybrat jakoukoli fotografii — i fotografie z online alb. A co je ještě lepší, v centru Fotografie se může střídat rotující výběr oblíbených obrázků.

- 1. Na úvodní obrazovce se přesuňte vlevo.
- 2. Klepněte na položku Fotografie.
- 3. Klepněte na ...
- 4. Můžete provést následující:
	- § Zvolte fotografii, kterou chcete použít jako pozadí. Klepněte na položku zvolit pozadí, vyberte fotografii a ořízněte ji.
	- § Klepněte na položku pozadí náhodně pro náhodné zobrazování fotografií, které jsou označené jako oblíbené.

Pokud máte na Úvodní obrazovce pole Fotografie, zobrazí se vybrané pozadí také v tomto poli.

#### Sdílení

Sdílejte fotografie nebo videa s přáteli a lidmi, které máte rádi. Fotografie a videa můžete odeslat v multimediální zprávě nebo e-mailu. Fotografie nebo videa můžete také odesílat na své online účty.

F Před odesláním se ujistěte, že jste se přihlásili ke svým online účtům.

- 1. V centru Fotografie najděte a otevřete fotografii nebo video, které chcete sdílet.
- 2. Postupujte některým z následujících způsobů:

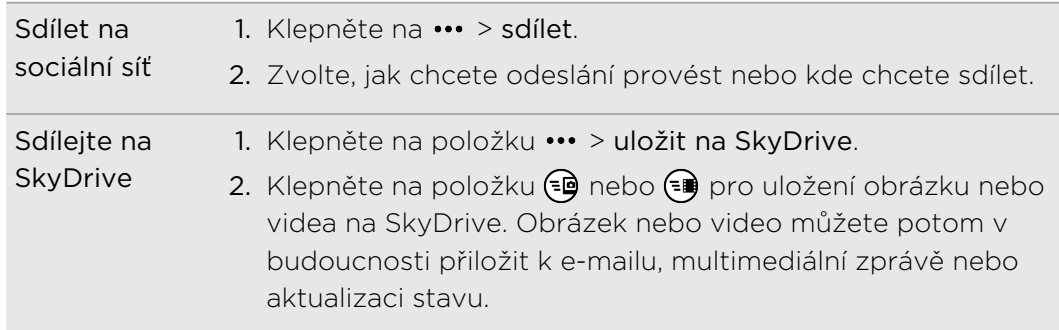

### Používání aplikace Vylepšování fotografií

Musíte trochu vyretušovat fotografie? Jediným klepnutím můžete vylepšit fotografie pořízené za špatných světelných podmínek. Nebo použijte zvláštní efekty, abyste svým fotografiím dodali jedinečný nádech.

- 1. Na úvodní obrazovce se přesuňte vlevo.
- 2. Klepněte na položku Vylepšování fotografií.
- 3. Klepněte na položku zvolit obrázek.
- 4. Otevřete album, kde je umístěna fotografie, kterou chcete upravit, a potom klepněte na fotografii.
- 5. Pro zobrazení toho, co je k dispozici, se přesuňte vlevo nebo vpravo přes miniatury různých efektů.
- 6. Klepněte na efekt, který chcete na fotografii uplatnit.
- 7. Klepněte na tlačítko $\bigoplus$  pro uložení.

Vylepšená fotografie se uloží v jiném albu nazvaném Uložené obrázky.

# Hudba + videa

### Přehrávání hudby, videí a podcastů

Při příštím letu poslouchejte hudbu, věnujte se oblíbeným podcastům nebo si vychutnávejte nějaký film.

- 1. Na úvodní obrazovce se přesuňte vlevo.
- 2. Klepněte na položku Hudba+videa.
- 3. V části sbírka klepněte na položku hudba, videa nebo podcasty.
- 4. Přesuňte se vlevo nebo vpravo na různé kategorie (například interpreti nebo alba, když procházíte hudbou).
- 5. Klepněte na položku, který chcete přehrát. Otevře se obrazovka přehrávání a začne se přehrávat hudba, video nebo podcast.

6. Přehrávání ovládejte pomocí ovladačů na obrazovce.

## Jak zajistit, aby vaše hudba zněla lépe

Když zapojíte sluchátka, automaticky se zapne aplikace Beats Audio, abyste měli vylepšený zvukový zážitek.

- 1. Pro zapnutí nebo vypnutí aplikace Beats Audio, přesuňte prst vlevo z úvodní obrazovky a potom klepněte na položku Nastavení > Beats Audio.
- 2. Klepnutím na přepínač funkci Beats Audio zapnete nebo vypnete.

# Synchronizace a zálohování

# Neustálá synchronizace

Dostávat fotografie, videa, hudbu, dokumenty a mnohem více z počítače do telefonu (a opačně) je snadné.

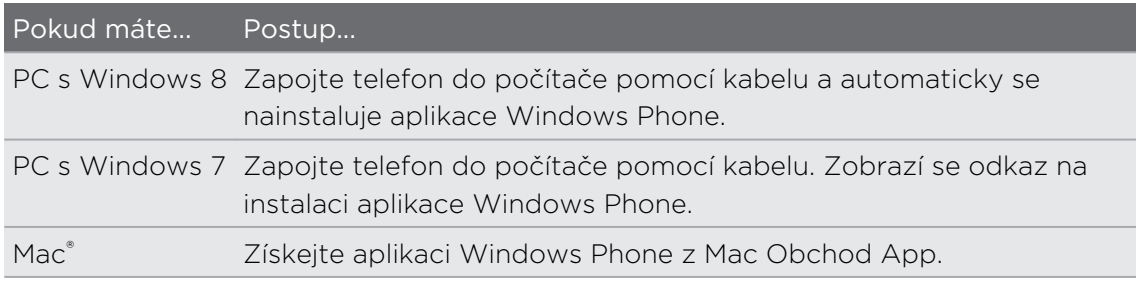

Pokud chcete další informace o tom, jak najít správnou aplikaci, přejděte na [WindowsPhone.com.](http://www.windowsphone.com)

# Zálohování souborů

Když se přihlásíte pomocí svého účtu Microsoft, budete mít možnost ukládat věci do online služeb, jako je SkyDrive.

Když si v telefonu nastavíte zálohování, můžete:

- § Automaticky odesílat fotografie a videa na SkyDrive, abyste si je mohli prohlížet odkudkoli, kde máte přístup na web.
- Synchronizovat své zprávy SMS a MMS na Hotmail®, abyste měli pro jistotu zálohu.
- § Vytvářet zálohy nastavení telefonu, včetně seznamu aplikací, které jste si nainstalovali, barvu motivu, oblíbené položky v aplikaci Internet Explorer®, účty a tak dále.

Možnosti zálohování si můžete odladit v položkách Nastavení > zálohovat. Například můžete automaticky odesílat fotografie a videa ve vysokém rozlišení nebo ručně zálohovat nastavení, kdykoli chcete.

# Internetová připojení

# Datové připojení

Když telefon zapnete poprvé, automaticky se nastaví na používání datového připojení vašeho mobilního operátora (pokud je vložena karta SIM).

### Zapnutí nebo vypnutí datového připojení

Vypnutí datového připojení je v zájmu úspory baterie a úspory peněz za poplatky. Pokud však nemáte zapnuté datové připojení ani nejste připojeni k síti Wi-Fi, nebudete dostávat automatické aktualizace na svůj e-mail, účty sociálních sítí a další synchronizované informace.

- 1. Na úvodní obrazovce se přesuňte vlevo.
- 2. Klepněte na položku Nastavení > mobilní sítě.
- 3. Klepněte na přepínač Datové připojení Zapnuto/Vypnuto.

#### Používání aplikace Nastavení připojení

Aplikace Nastavení připojení umožňuje rychlé a snadné překonfigurování nastavení vašeho datového připojení.

Když si vyměníte kartu SIM a telefon restartujete, otevře se aplikace Nastavení připojení a automaticky se nastaví datové připojení vašeho telefonu na základě nové karty SIM.

Pokud váš mobilní operátor používá odlišné profily nastavení připojení pro datové služby (například odlišná nastavení pro Internet a WAP), můžete pomocí této aplikace snadno přepínat mezi profily.

#### Přepnutí na jiné datové připojení

Ručně si zvolte mobilního operátora v položce Nastavení připojení, pokud aplikace automaticky nenakonfigurovala datové připojení telefonu nebo pokud potřebujete přepnout na jiného mobilního operátora, abyste mohli použít určité datové služby.

- 1. Na úvodní obrazovce se přesuňte vlevo.
- 2. Klepněte na položku Nastavení připojení.
- 3. Klepněte na položku ••• > ruční výběr.
- 4. Vyberte požadovanou zemi a potom mobilního operátora.
- 5. Klepněte na  $\heartsuit$  pro uplatnění změn.

### Přidání nového přístupového bodu

Název přístupového bodu (APN) je adresa, kterou váš telefon používá k připojení k datové síti. Ve výchozím nastavení jsou APN nastaveny automaticky, když telefon poprvé nastavujete. Když mobilní datové připojení nefunguje nebo nemůžete odeslat multimediální zprávu (MMS), zkuste zadat nový APN na základě vaší polohy a mobilního operátora.

Před přidáním si vyžádejte název přístupového bodu a nastavení (včetně ⊡ uživatelského jména a hesla v případě potřeby) od mobilního operátora.

- 1. Na úvodní obrazovce se přesuňte vlevo.
- 2. Klepněte na položku Nastavení > mobilní sítě.
- 3. Klepněte na přidat apn pro internet nebo přidat apn pro mms.
- 4. Zadejte APN a další požadovaná nastavení.
- 5. Klepněte na tlačítko  $\heartsuit$  pro uložení.

### Povolení datového roamingu

Připojte se k partnerským sítím vašeho mobilního operátora a získejte přístup k datovým službám, i pokud jste mimo dosah pokrytí vašeho mobilního operátora.

Používání datových služeb při roamingu bude drahé. Než povolíte datový roaming, zjistěte si u mobilního operátora ceny za datový roaming.

- 1. Na úvodní obrazovce se přesuňte vlevo.
- 2. Klepněte na položku Nastavení > mobilní sítě.
- 3. Klepněte na pole Možnosti dat při roamingu a potom klepněte na položku používat roaming.

## Wi-Fi

Chcete-li používat připojení Wi-Fi, budete potřebovat přístupový bod nebo "hotspot". Dostupnost a síla signálu Wi-Fi se bude lišit v závislosti na objektech, jako jsou budovy nebo stěny mezi místnostmi, které musí signál Wi-Fi překonat.

#### Připojení k síti Wi-Fi

- 1. Na úvodní obrazovce se přesuňte vlevo.
- 2. Klepněte na položku Nastavení > Wi-Fi.

3. Klepnutím na vypínač Wi-Fi sítě Zapnuto/Vypnuto zapněte Wi-Fi.

Potom se zobrazí seznam dostupných bezdrátových sítí.

- 4. Klepněte na bezdrátových síť, ke které se chcete připojit.
	- § Pokud vyberete otevřenou síť, telefon se k ní automaticky připojí. (Některé sítě Wi-Fi, například v kavárnách, restauracích, hotelech nebo jinde mohou vyžadovat zadání hesla do internetového prohlížeče, a teprve potom je možné se připojit.)
	- § Pokud jste zvolili zabezpečenou síť, zadejte požadované heslo a klepněte na položku hotovo.

Pokud jste připojeni k bezdrátové síti, zobrazí se na stavovém řádku ikona připojení Wi-Fi (, která udává sílu signálu (počet zobrazených proužků).

Když se příště připojíte ke stejné zabezpečené bezdrátové síti, nebudete znovu vyzváni k zadání hesla nebo ověřovacích informací, pokud ovšem neprovedete obnovení výrobního nastavení.

### Připojení ke skryté síti Wi-Fi

Síť Wi-Fi může být skrytá, což znamená, že není vysílán název sítě. V tomto případě se nezobrazí na seznamu dostupných sítí na obrazovce Nastavení Wi-Fi a nezobrazí se oznámení, když je síť v dosahu. Pro připojení ke skryté síti Wi-Fi, když je v dosahu, musíte zadat název sítě a heslo.

F U názvu sítě a hesla se rozlišují velká a malá písmena.

- 1. Na úvodní obrazovce se přesuňte vlevo.
- 2. Klepněte na položku Nastavení > Wi-Fi.
- 3. Ujistěte se, že je zapnuta síť Wi-Fi.
- 4. Klepněte na položku upřesnit.
- 5. Klepněte na položku  $(\pm)$ , zadejte název sítě a potom klepněte na položku přidat.
- 6. Na obrazovce Přihlásit zadejte heslo a potom klepněte na položku hotovo.

#### Odpojení od sítě Wi-Fi

- 1. Na úvodní obrazovce se přesuňte vlevo.
- 2. Klepněte na položku Nastavení > Wi-Fi.
- 3. Klepnutím na vypínač Wi-Fi sítě Zapnuto/Vypnuto vypněte Wi-Fi a odpojte se od bezdrátové sítě.

Pro odpojení můžete také stisknout a přidržet název sítě a potom klepnout na položku odstranit. Pokud se jedná o zabezpečenou síť, budou tak odstraněna nastavení zabezpečení a při dalším připojení k této síti Wi-Fi je budete muset zadat znovu.

# Použití telefonu jako mobilního hotspotu

Chcete sdílet internetové připojení s notebookem nebo jiným zařízením? Můžete z telefonu udělat mobilní hotspot tak, že budete sdílet mobilní datové připojení přes Wi-Fi. Další zařízení s Wi-Fi pak mohou používat vámi sdílené datové připojení k připojení na Internet.

- § Chcete-li sdílet mobilní datové připojení, musí být tato funkce povolena ve vašem F současném telefonním plánu. Funkce bývá také označována jako tethering a často jsou s ní spojeny další náklady.
	- § Když vy a další lidé používáte sdílené připojení na jiném zařízení, používá data za vašeho mobilního datového plánu.
	- 1. Na úvodní obrazovce se přesuňte vlevo.
	- 2. Klepněte na položku Nastavení > sdílení internetu.
	- 3. Klepnutím na vypínač Sdílení zapnuto/vypnuto zapněte Sdílení Internetu.
	- 4. Klepněte na položku nastavit a potom změňte tato nastavení:

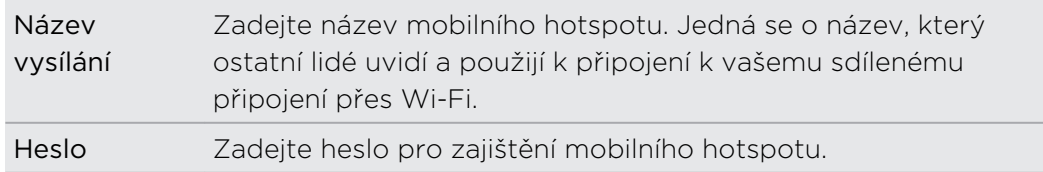

5. Klepněte na  $\odot$  pro uložení nastavení.

Když klepnete na horní část obrazovky pro zobrazení stavového řádku, zobrazí se ikona sdílení Internetu (v) po dobu, kdy budete sdílet mobilní datové připojení.

# Hledání a webový prohlížeč

# Způsob vyhledávání na webu

Jednoduše stiskněte  $\boldsymbol{\mathcal{P}}$  pro vyhledávání na webu pomocí Bing®.

Kromě zadání vyhledávané položky můžete pomocí služby Bing dělat mnohem více:

- § Hledat na webu pomocí hlasu. Další informace najdete v části [Používání hlasu v](#page-23-0) [telefonu na straně 24](#page-23-0).
- § Pomocí služby Bing Kukátko můžete skenovat kódy QR, text a obrázky, jako jsou obaly knih, a potom je vyhledat na webu. Viz část [Skenování kódů, značek a](#page-63-0) [textu na straně 64.](#page-63-0)
- § Pomocí služby Bing Hudba můžete hledat podrobnosti o hudbě, kterou posloucháte. Pokyny naleznete v části [Hledání hudby na straně 67](#page-66-0).
- § Hledejte místní restaurace, obchody a věci, které můžete dělat. Viz část [O](#page-71-0) [aplikaci Místní průvodce na straně 72.](#page-71-0)

Některé funkce hledání na webu nemusí být v některých zemích k dispozici.

# <span id="page-63-0"></span>Hledání informací

- 1. Stiskněte  $\Omega$ . Otevře se Bing obrazovka Hledat.
- 2. Klepněte na pole pro vyhledávání, zadejte, co chcete hledat, a potom klepněte na  $\rightarrow$  na klávesnici.
- 3. Přesunutím vlevo nebo vpravo po obrazovce můžete zúžit nebo rozšířit výsledky vyhledávání na web, místní, média nebo nakupování.

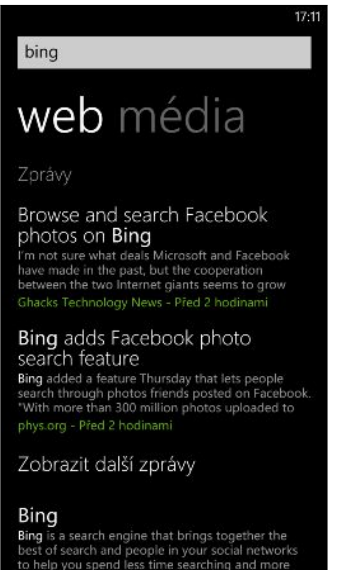

Ve výsledcích při využití možnosti web se můžete posunout nahoru nebo dolů pro zobrazení různých druhů výsledků, jako jsou zprávy, související hledání, aplikace, produkty, statut letu atd. Typy zobrazených výsledků závisí na tom, co jste zadali a hledali.

# Skenování kódů, značek a textu

Chcete něco skenovat nebo hledat? Pomocí Bing Kukátko můžete s využitím fotoaparátu naskenovat mnoho věcí, které vidíte, a potom tyto věci vyhledat na webu.

Můžete skenovat kódy QR a Microsoft značky, které vidíte v časopisech, online, na vývěskách nebo kdekoli jinde. Můžete také naskenovat text pro vyhledávání, nechat si jej přeložit a vložit naskenovaný text do zprávy.

Položky, které můžete naskenovat a hledat se v jednotlivých zemích či regionech  $\frac{1}{2}$ liší.

#### Skenování kódu QR

- 1. Stiskněte  $\rho$ .
- 2. Na obrazovce Bing Hledat klepněte na  $\odot$ .

3. Zamiřte fotoaparát na kód QR, který chcete naskenovat.

Zobrazí se obrazovka Výsledky.

4. Klepnutím na výsledek získáte informace o kódu QR. To, jaké informace se zobrazí, závisí na kódu QR a může se jednat o zprávu, kontaktní informace, emailovou adresu, webovou stránku nebo telefonní číslo.

### Skenování Microsoft značky

- 1. Stiskněte  $\Omega$ .
- 2. Na obrazovce Bing Hledat klepněte na  $\circledcirc$ .
- 3. Zamiřte fotoaparát na Microsoft značku, kterou chcete naskenovat.

Zobrazí se obrazovka Výsledky.

4. Klepnutím na výsledek získáte informace o značce.

#### Vyhledávání pomocí skenování čárového kódu či obalu knihy, CD nebo DVD

- 1. Stiskněte  $\Omega$ .
- 2. Na obrazovce Bing Hledat klepněte na  $\odot$ .
- 3. Zamiřte fotoaparát na čárový kód či obal knihy, CD nebo DVD, který chcete naskenovat.

Zobrazí se obrazovka Výsledky.

4. Klepněte na výsledek, abyste z webu získali informace o položce, kterou jste právě naskenovali.

Vyhledávání pomocí skenování textu

Můžete naskenovat text a potom hledat na web pomocí naskenovaných slov. Nebo si můžete nechat text přeložit.

- 1. Stiskněte  $\Omega$ .
- 2. Na obrazovce Bing Hledat klepněte na  $\odot$ .
- 3. Zamiřte fotoaparát na text, který chcete naskenovat, a potom klepněte na položku vyhledat text.
- 4. Můžete provést následující:

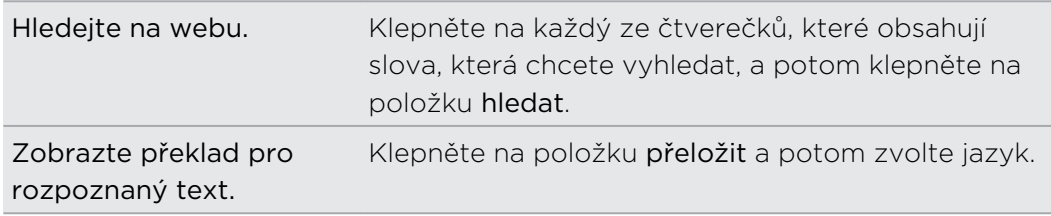

#### Kopírování a vkládání naskenovaného textu

- 1. Stiskněte  $\Omega$ .
- 2. Na obrazovce Bing Hledat klepněte na  $\odot$ .
- 3. Zamiřte fotoaparát na text, který chcete naskenovat, a potom klepněte na položku vyhledat text.
- 4. Klepněte na položku ••• > kopírovat vše.
- 5. Otevřete soubor, aplikaci nebo zprávu, do které chcete text vložit.
- 6. Klepněte na místo, kam chcete text vložit.
- 7. Na panelu doporučování slov nad klávesnicí klepněte na ikonu pro vložení  $\left(\mathbf{0}\right)$ .

Výběr z předchozích výsledků hledání obrázků

- 1. Stiskněte  $\Omega$ .
- 2. Na obrazovce Bing Hledat klepněte na  $\odot$ .
- 3. Klepněte na položku historie.
- 4. Na obrazovce Historie kukátka klepněte na minulý výsledek.

# Otevření a procházení webových stránek

Díky aplikaci Internet Explorer Mobile můžete rychle a snadno surfovat na webu i na cestách. Díky záložkám můžete otevřít více webových stránek a jednoduše mezi nimi přepínat.

#### Otevření webové stránky

- 1. Na Úvodní obrazovce klepněte na položku  $\mathcal{L}$ .
- 2. Klepněte na panel Adresa a potom zadejte webovou adresu. Při psaní vám aplikace Internet Explorer bude navrhovat možné shody.
- 3. Pokud uvidíte hledanou stránku, klepněte na ni. Nebo klepněte na  $\rightarrow$  na klávesnici na obrazovce.

### Používání záložek pro otevření více webových stránek

Najednou je možné otevřít až šest samostatných oken prohlížeče (v aplikaci Internet Explorer označovaných jako "záložky"). Díky záložkám je snadné mezi stránkami přecházet.

- 1. V aplikaci Internet Explorer klepněte na položku ••• > záložky.
- 2. Klepněte na  $\left(\begin{matrix} + & -\end{matrix}\right)$  pro otevření nové záložky. Otevře se prázdná obrazovka prohlížeče.
- 3. Na nové obrazovce prohlížeče jděte na internetovou stránku, kterou chcete.

#### <span id="page-66-0"></span>Přepínání mezi záložkami

- 1. V aplikaci Internet Explorer klepněte na položku \*\*\* > záložky.
- 2. Klepněte na miniaturu zobrazující internetovou stránku, kterou chcete otevřít.

Pokud již určitou internetovou stránku nepotřebujete, můžete záložku zavřít klepnutím  $na(x)$ .

#### Sdílení odkazu

Když uvidíte webovou stránku, která se vám líbí, můžete o ní snadno říci svým přátelům tak, že se s nimi podělíte o její odkaz. Odkaz můžete poslat v textové nebo e-mailové zprávě. Nebo jej můžete zveřejnit na sociálních sítích.

- 1. Při prohlížení webové stránky v aplikaci Internet Explorerklepněte na položku \*\*\* > sdílet stránku.
- 2. Vyberte, jak má být odkaz sdílen.

Pokud jste se rozhodli sdílet odkaz na sociálních sítích, zadejte zprávu, vyberte, na kterých sítích je chcete zveřejnit, a potom klepněte na položku  $\equiv$ .

# Hledání hudby

Skladby, které slyšíte v rádiu nebo když někde jste, již nemusí být tajemstvím. O přehrávané hudbě můžete najít další informace, například název skladby, interpreta, album a způsoby, jak si ji poslechnout nebo koupit.

- § Bing Hudba dokáže rozpoznávat pouze zaznamenanou hudbu. Hudbu z živých Ħ vystoupení nebo popěvku rozpoznat nelze.
	- § Je možné, že v některých zemích nebo regionech není Bing Hudba k dispozici.

### Hledání přehrávané zaznamenané hudby

- 1. Stiskněte  $\Omega$ . Otevře se Bing obrazovka Hledat.
- 2. Když se hudba přehrává, držte telefon na místě, kde můžete hudbu jasně slyšet, a potom klepněte na  $\mathcal{O}$ .

Po skenování se u rozpoznaných skladeb zobrazí název skladby, interpret, název alba a obal alba.

3. Pokud skladbu chcete najít v Obchod, klepněte na položku Obchod. Potom můžete využít náhled k této skladbě a dalším skladbám na albu a pokud chcete, realizovat nákup.

### Výběr z předchozích výsledků hledání hudby

Můžete se vrátit a najít hudbu, kterou jste hledali v minulosti.

- 1. Stiskněte  $\Omega$ .
- 2. Na obrazovce Bing Hledat klepněte na položku ••• > historie hudby.
- 3. Na obrazovce Historie hudby klepněte na skladbu, kterou chcete najít v Obchod.

# Mapy a umístění

# Služby určování polohy

#### Zapnutí služby stanovení polohy

Můžete se rozhodnout zapnout zjišťování polohy, aby aplikace mohly používat informace o vaší poloze a zajistit vám lepší uživatelské zážitky. Například vaši polohu GPS je možné ukládat na fotografiích, které pořizujete pomocí aplikace Fotoaparát. Aplikaci Mapy můžete použít také ke zobrazení vaší polohy.

- 1. Na úvodní obrazovce se přesuňte vlevo.
- 2. Klepněte na položku Nastavení > poloha.
- 3. Klepněte na přepínač Zapnuto/Vypnuto služby zjištění polohy.

Aplikace, pro které povolíte zjišťování polohy, nyní mohou mít přístup na aktuální polohu.

# Mapy

### Informace o aplikaci Mapy

Aplikace Mapy vám může ukázat, kde jste, najít adresu nebo místo, které hledáte, a vyhledat trasu do cíle. Může vám také ukázat nedaleké obchody nebo restaurace, které by vás mohly zajímat, a co o nich říkají ostatní lidé.

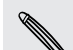

- § Chcete-li využívat aplikaci Mapy, musíte se připojit k Internetu.
- § Určité funkce aplikace Mapy nemusí být v některých zemích či regionech k dispozici.

#### Pohyb po mapě

- 1. Pro zobrazení dalších částí mapy přesuňte prst na obrazovce libovolným směrem.
- 2. Pro přiblížení roztáhněte na mapě palec a ukazováček. Pro oddálení stáhněte prsty k sobě.
- 3. Poklepejte na mapu pro automatické umístění místa doprostřed a přiblížení tohoto místa. Dalším poklepáním se můžete dostat ještě blíže.

### Vyhledání vlastní polohy

Než můžete najít svou polohu a zobrazit ji na mapě, musíte nejprve v nastaveních zapnout služby stanovení polohy (pokud jste odmítli, když se vás aplikace Mapy dotazovala na přístup a používání polohy).

- 1. Na úvodní obrazovce se přesuňte vlevo.
- 2. Klepněte na položku Mapy. Aplikace se pokouší najít vaší polohu a zobrazit ji na mapě.
- 3. Pokud zobrazená poloha na mapě není úplně přesná, klepněte na  $\circledcirc$  pro opětovné vyhledání polohy.

### Nalezení adresy nebo místa

- 1. Na úvodní obrazovce se přesuňte vlevo.
- 2. Klepněte na položku Mapy.
- 3. Klepněte na  $\Theta$ .
- 4. Do pole pro vyhledávání zadejte následující:
	- adresu
	- § PSČ

87

- město
- název nebo typ podniku
- § křižovatku
- bod zájmu
- 5. Klepněte na  $\rightarrow$  na klávesnici na obrazovce.
- 6. Chcete-li zjistit více informací o daném místu, klepněte na připínáček  $\blacksquare$  na mapě.

Pokud je nalezeno více výsledků, můžete vidět několik připínáčků.

### Co jsou to připínáčky?

Připínáčky jsou užitečné pro zapamatování míst, která chcete navštívit, získávání navigačních pokynů nebo sdílení informací o poloze. Zobrazují se automaticky na mapě, když hledáte místa. Připínáček můžete také ručně přidat.

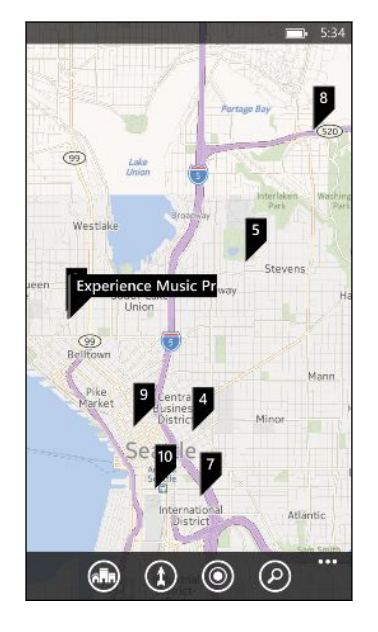

Když klepnete na připínáček  $\blacktriangleright$  obchodu, restaurace nebo jiného bodu zájmu, zobrazí se obrazovka informace a uvede dodatečné informace, jako je adresa, navigační pokyny, telefonní číslo, otevírací hodiny, webová adresa a recenze zákazníků. Můžete se rozhodnout, co s informacemi o místě udělat, například je připnout na Úvodní obrazovku, přidat k oblíbeným nebo je sdílet.

#### Přidání připínáčku

Když máte zobrazenou mapu, stiskněte a přidržte na místě, které chcete přidat připínáček.

#### Zobrazení připínáčků ve formě seznamu

Pokud je na mapě po vyhledávání zobrazeno několik připínáčků, můžete je zobrazit ve formě seznamu, abyste se mohli podrobně podívat na výsledky vyhledávání.

Při prohlížení mapy klepněte na položku ••• > výsledky hledání.

#### Sdílení adresy

Potřebujete někomu sdělit, kde se s vámi má setkat? Pošlete adresu v textové nebo emailové zprávě, aby osoba, se kterou se máte setkat, si ji mohla zobrazit na mapě nebo mohla získat navigační pokyny.

- 1. V aplikaci Mapy můžete hledat místo, které chcete sdílet.
- 2. Klepněte na připínáček daného místa.
- 3. Na obrazovce informace klepněte na položku  $\mathbb{Q}$ .
- 4. Vyberte, jak chcete adresu sdílet.

#### <span id="page-71-0"></span>Získávání trasy

 $\mathsf{F}$ 

F

Můžete vyhledat podrobnou trasu do cíle. Když si v aplikaci Mapy zobrazíte trasu, uvidíte celkovou vzdálenost a odhadovaný čas cesty, abyste si ji mohli naplánovat.

Je možné, že v některých zemích nebo regionech nejsou některé funkce k dispozici.

- 1. Při prohlížení mapy klepněte na položku  $(1)$ .
- 2. Jako výchozí polohu použijte aktuální polohu nebo zadejte jinou polohu do pole Start. Do pole Konec zadejte cílové místo.

Můžete zadat:

- adresu
- restauraci, obchod nebo název podniku
- 3. Klepněte na  $\rightarrow$  na klávesnici na obrazovce. Aplikace Mapy potom zobrazí rozdělenou obrazovku, přičemž v horní části bude mapa s naplánovanou trasou a v dolní části seznam navigačních pokynů. Když projdete seznamem navigačních pokynů, mapa se automaticky obnovuje pro zobrazení trasy.
- 4. Pro přepnutí mezi trasou pro jízdu autem nebo chůzi pěšky klepněte na nebo $\mathbf{\hat{R}}$ .
- 5. Po dosažení cíle klepněte na cíl pro zobrazení informací o poloze.

Při zobrazování pokynů stiskněte  $\leftarrow$  pro zobrazení mapy na celou obrazovku, abyste se mohli podívat na trasu a posunovat se po mapě. Pro opětovné zobrazení seznamu pokynů klepněte na položku ••• > seznam tras.

# Místní průvodce

### O aplikaci Místní průvodce

Jste v místě poprvé nebo hledáte něco nového, co by se dalo podniknout? Aplikace Místní průvodce vám pomůže najít nedaleké restaurace, obchody a věci, které je možné podnikat. Můžete získat příslušné informace o různých místech, abyste se mohli rozhodnout, kam se vydat.

Je možné, že v některých zemích nebo regionech není Místní průvodce k dispozici.
#### 73 Mapy a umístění

### Hledání míst nedaleko vaší polohy

1. Na Úvodní obrazovce klepněte na položku  $\overline{ABn}$ .

Aplikace Mapy potom najde vaši polohu a zobrazí nedaleká místa, na která se můžete vydat, na obrazovce aplikace Místní průvodce.

- 2. Přesuňte se vlevo nebo vpravo po obrazovce a zobrazte navržená místa, která jsou uvedena v těchto kategoriích: jídlo + pití, co vidět + dělat, obchody a pro vás.
- 3. Klepnutím na místo zobrazíte další informace.
- 4. Pokud máte zobrazený seznam míst (například restaurace v kategorii jídlo + pití), klepněte na mapu v horní části obrazovky pro zobrazení toho, kde jsou tato místa na mapě.

### Nalezení míst na jiné poloze

Aplikaci Místní průvodce můžete použít k nalezení míst ve vašem cílovém místě, abyste si mohli naplánovat, co po dorazení na místo budete dělat.

- 1. Na úvodní obrazovce se přesuňte vlevo.
- 2. Klepněte na položku Mapy.
- 3. Klepněte na  $\varphi$ .
- 4. Do pole pro vyhledávání zadejte název města.
- 5. Klepněte na  $\rightarrow$  na klávesnici na obrazovce.
- 6. Klepněte na .

### Změna, jak Místní průvodce vyhledává

Ve výchozím nastavení Místní průvodce zužuje hledání podle vzdálenosti od vaší současné polohy nebo zadaného místa. Pokud hledáte restaurace nebo obchody, můžete nastavit aplikaci Místní průvodce tak, aby hledala podle hodnocení nebo kategorie.

- 1. V aplikaci Místní průvodce klepněte na možnosti řazení pod názvem kategorie.
- 2. Klepněte na pole Seřadit podle a potom vyberte, jak má Místní průvodce řadit místa odpovídající vašemu hledání. Například můžete klepnout na položku recenze pro řazení restaurací nebo obchodů podle doporučení jiných lidí.
- 3. Vybrat nebo zrušit můžete také jiné možnosti na obrazovce Nastavte filtry pro rozšíření, zúžení nebo filtrování hledání v aplikaci Místní průvodce.
- 4. Stiskněte  $\leftarrow$  pro zobrazení nových výsledků vyhledávání.

## <span id="page-73-0"></span>Kalendář

### Co můžete dělat v aplikaci Kalendář

Už nikdy nepropásněte důležitou schůzku. Můžete synchronizovat své stávající kalendáře ze svých e-mailových účtů do telefonu a zobrazit je v aplikaci Kalendář. Můžete také přidávat nové události, vytvořit seznam úkolů a reagovat na pozvánky, které vám lidé pošlou.

§ Po nastavení e-mailových účtů budou kalendáře spojené s vašimi účty synchronizovány s telefonem.

Pokud jste nenastavili své e-mailové účty, viz část [E-mail na straně 50](#page-49-0) pro zjištění toho, jak je přidat do telefonu.

Když v telefonu vytvoříte nové událostí, budou synchronizovány s kalendáři ve vašich účtech.

§ Pokud jste si vytvořili účet Facebook, zobrazí se vaše události Facebook v aplikaci Kalendář. Události Facebook můžete v telefonu pouze zobrazit, ale není možné je vytvářet nebo upravovat.

### Vytvoření události kalendáře

Při vytváření nové události si můžete vybrat, do kalendáře kterého účtu ji chcete přidat.

- 1. Na úvodní obrazovce klepněte na dlaždici Kalendář.
- 2. Ve zobrazení den nebo agenda klepněte na položku  $(+)$ .
- 3. Pokud máte více než jeden kalendář, klepněte na pole Kalendář a potom vyberte účet, do kterého chcete událost přidat.
- 4. Zadejte podrobnosti události.
- 5. Ve spodní části obrazovky klepněte na položku další podrobnosti pro nastavení připomínky, výskytu události a tak dále.
- 6. Klepněte na tlačítko  $\bigoplus$  pro uložení.

### <span id="page-74-0"></span>Rychlé vytvoření události v časovém intervalu

Pokud do události nepotřebujete zadat příliš mnoho podrobností, můžete rychle vytvořit událost prostým výběrem časového intervalu a zapsáním předmětu přímo v kalendáři.

- 1. V aplikaci Kalendář přejděte na zobrazení den.
- 2. Klepněte na časový interval, zadejte předmět a potom klepněte na  $\boldsymbol{\Theta}$ .

Později můžete událost upravit, pokud budete potřebovat přidat více podrobností nebo ji přesunout do kalendáře jiného účtu.

### Odeslání pozvánky

Pomocí aplikace Kalendář můžete naplánovat schůzku nebo událost a pozvat k její účasti lidi. E-mail s pozvánkou jim bude odeslán z účtu, který si zvolíte.

Pozvat můžete jen ty kontakty, které jsou uloženy nebo synchronizovány ve vašem 口 telefonu.

- 1. V aplikaci Kalendář vytvořte novou událost.
- 2. Klepněte na pole Kalendář a potom zvolte účet, který chcete používat pro odeslání pozvánky.
- 3. Přidejte podrobnosti, například datum a čas, umístění a další.
- 4. Klepněte na položku další podrobnosti, posuňte se dolů po obrazovce a potom klepněte na položku přidat účastníka.
- 5. Pozvěte požadované a volitelné účastníky klepnutím na položku přidat účastníka pod každým polem.
- 6. Po dokončení klepněte na  $\varphi$ .

### Vytvoření nového úkolu

Úkoly se zobrazují v kalendáři a objevují se vedle událostí.

Úkoly lze vytvářet pouze v účtech Microsoft a Outlook (Exchange ActiveSync).

- 1. V aplikaci Kalendář posuňte prst vlevo či vpravo pro přejití na seznam úkoly.
- 2. Klepněte na  $(+)$ .

F

- 3. Pokud máte více než jeden účet, zvolte účet, ve kterém chcete úkol přidat.
- 4. Vyplňte podrobnosti úkolu, jako je předmět, termín a tak dále.
- 5. Pro nastavení připomenutí zapněte Připomenutí a potom zvolte datum a čas.
- 6. Klepněte na tlačítko  $\bigoplus$  pro uložení.

Pokud jste nastavili termín, zobrazí se úkol ve zobrazení agenda pro dané datum. Váš úkol se zobrazí také ve zobrazení den vašeho nastaveného data a času připomenutí.

### Zobrazení a synchronizování kalendářů

Můžete s i vybrat, které kalendáře budou v aplikaci Kalendář zobrazeny nebo skryty a které budou udržovány v synchronizovaném stavu.

Zobrazení nebo skrytí kalendářů

- 1. Ve zobrazení den nebo agenda klepněte na položku \*\*\* > nastavení.
- 2. Klepněte na spínač pro zapnutí a vypnutí každého kalendáře, který chcete zobrazit nebo skrýt.

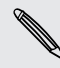

Kalendáře jsou v telefonu uchovány synchronizované bez ohledu na to, zda je skryjete nebo zobrazíte.

### Volba toho, které kalendáře se synchronizují v telefonu

Můžete si vybrat, které kalendáře chcete v telefonu udržovat synchronizované.

- 1. Na úvodní obrazovce se přesuňte vlevo.
- 2. Klepněte na položku Nastavení > e-mail+účty.
- 3. Klepněte na účet, jehož nastavení synchronizace kalendáře chcete změnit.
- 4. Zaškrtněte políčko Kalendář nebo zrušte jeho zaškrtnutí v závislosti na tom, zda chcete synchronizovat kalendář účtu, nebo chcete synchronizaci zastavit.
- 5. Klepněte na  $\odot$  pro uplatnění změn.

# <span id="page-76-0"></span>Další aplikace

### Co mohu dělat v HTC Hub?

V HTC Hub můžete zjišťovat předpověď počasí, aktualizace akcií a nejnovější zprávy.

### Zjišťování počasí

Tričko, nebo svetr? Než vyrazíte, podívejte se na místní počasí v HTC Hub.

- 1. Na úvodní obrazovce se přesuňte vlevo.
- 2. Klepněte na položku HTC.

Uvidíte počasí na vašem aktuálním místě a počasí v dalších městech po celém světě.

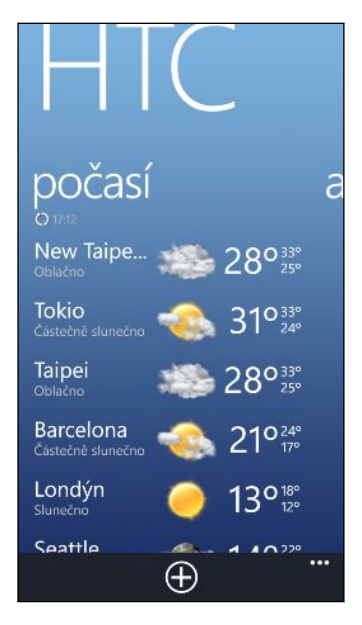

3. Klepnutím na aktuální místo otevřete obrazovku s informacemi o počasí, kde je podrobnější předpověď počasí pro vaše místo. Nebo klepněte na jiné město, abyste zjistili předpověď počasí tam.

- 4. Na obrazovce počasí klepněte na ikony ve spodní části pro zobrazení celé obrazovky, nebo zjistěte počasí na hodinu.
- 5. Pokud chcete zjistit předpověď počasí na další dny, klepněte na (24) a potom klepněte na  $(4d)$ .
- Pro obnovení obrazovky s informacemi o počasí klepněte na položku ••• > obnovit.
	- § Nevidíte počasí na vašem aktuálním místě? Vraťte se na Úvodní obrazovku a přejděte na položky Nastavení > poloha, abyste zjistili, zda je funkce Zjišťování polohy zapnuta.

### Přidání města

- 1. Na obrazovce počasí v HTC Hub projděte seznam a zkontrolujte, která města již byla přidána.
- 2. Klepněte na  $\left(\frac{1}{2}\right)$ .
- 3. Zadejte název města nebo země.

Při psaní se budou zobrazovat odpovídající místa.

4. Klepněte na město, které chcete přidat.

### Změna pořadí měst

- 1. Na obrazovce počasí v HTC Hub klepněte na položku ••• > upravit.
- 2. Stiskněte a podržte tlačítko  $\equiv$  na konci položky, kterou chcete přesunout.
- 3. Když je vybrané město zvýrazněno, přetáhněte je na požadované místo v seznamu.
- 4. Klepněte na položku hotovo.

### Odstraňování měst

- 1. Na obrazovce počasí v HTC Hub klepněte na položku ••• > upravit.
- 2. Klepněte na každé město, které chcete odstranit.
- 3. Klepněte na hotovo pro jejich odstranění.

### Změna stupnice teploty a dalších nastavení

- 1. Na obrazovce počasí v HTC Hub klepněte na vaši polohu pro otevření obrazovky s informacemi o počasí.
- 2. Klepněte na položku ••• > nastavení.
- 3. V části Stupnice teploty vyberte Fahrenheit nebo Celsius.
- 4. Zapněte nebo vypněte zvukové efekty počasí a další možnosti.
- 5. Stiskněte  $\leftarrow$  pro použití nových nastavení.

### <span id="page-78-0"></span>Sledování vlastních akcií

Získávejte nejnovější aktualizace sledovaných kurzech akcií a akciových indexů v HTC.

- 1. Na úvodní obrazovce se přesuňte vlevo.
- 2. Klepněte na položku HTC
- 3. Rychlým pohybem vlevo přejděte na seznam akcií.

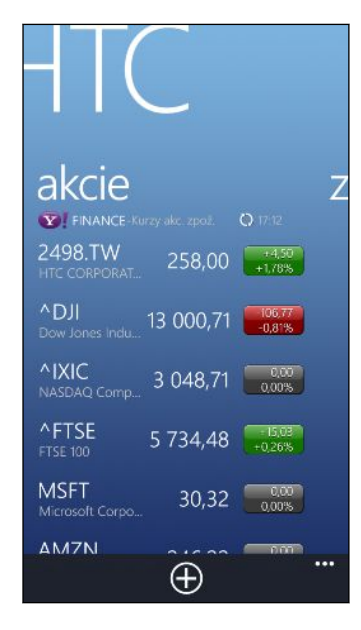

- 4. Pokud je seznam dlouhý, přesuňte prst nahoru nebo dolů pro procházení sledovanými akciemi.
- 5. Klepněte na položku, pokud chcete zobrazit informace o obchodování s danými akciemi a cenový graf pro daný den.
- 6. Klepněte na jiné období, chcete-li zkontrolovat dřívější informace o obchodování s těmito akciemi.

Například klepněte na položku 5D, chcete-li zkontrolovat informace o obchodování za uplynulých 5 dní.

Chcete okamžité aktualizace jen pro jeden kurz akcií nebo index?

Snadné. Jednoduše připněte kurz akcií nebo index na Úvodní obrazovku.

- 1. Na úvodní obrazovce se přesuňte vlevo.
- 2. Klepněte na položku HTC
- 3. Udělejte rychlý pohyb vlevo pro přejití na akcie.
- 4. Stiskněte a přidržte kurz akcií nebo index, který chcete umístit na Úvodní obrazovku, a potom klepněte na položku připnout na úvodní obrazovku.

Na Úvodní obrazovku se přidá živý panel pro váš oblíbený kurz akcií nebo index.

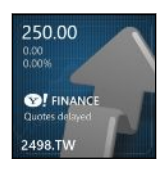

#### Přidání kurzu akcií nebo akciového indexu

- 1. Když jsou zobrazené akcie, klepněte na  $\left(\frac{1}{2}\right)$ .
- 2. Zadejte požadovaný kurz akcií nebo akciový index a klepněte na položku  $\mathcal P$ . Zobrazí se seznam odpovídajících výsledků.
- 3. Klepněte na kurz akcií nebo akciový index, který chcete přidat.

#### Změna pořadí seznamu akcií

- 1. Když jsou zobrazené akcie, klepněte na položku ••• > upravit.
- 2. Stiskněte a podržte tlačítko  $\equiv$  na konci položky, kterou chcete přesunout.
- 3. Když je vybraná položka zvýrazněná, přetáhněte ji na požadované místo v seznamu.
- 4. Klepněte na položku hotovo.

#### Odstranění kurzů akcií nebo akciových indexů

- 1. Když jsou zobrazené akcie, klepněte na položku ••• > upravit.
- 2. Klepněte na cenu akcií nebo index, který chcete odstranit.
- 3. Klepněte na hotovo pro jejich odstranění.

### <span id="page-80-0"></span>Změna barvy pro růst ceny a dalších nastavení

F Automatické stahování informací o akciích může znamenat další poplatky.

- 1. Při prohlížení grafu obchodování s akciemi a další podrobnosti, klepněte na položku ••• > nastavení.
- 2. Změňte barvu zobrazení zvýšení cen akcií na červenou nebo zelenou, podle způsobu používaného ve vaší zemi.
- 3. Zvolte další nastavení, například plán aktualizace a tak dále.
- 4. Stiskněte  $\leftarrow$  pro použití nových nastavení.

### Čtení zpravodajských kanálů

Včerejší příběhy už dnes nestačí. V HTC se přihlaste k odběru zpravodajských kanálů, které obsahují aktuality, sport, nejčtenější blogy a tak dále.

#### Přihlášení odběru zpravodajských kanálů

- 1. Na úvodní obrazovce se přesuňte vlevo.
- 2. Klepněte na položku HTC.
- 3. Přesuňte se vlevo nebo vpravo, až uvidíte seznam odebíraných zpravodajských kanálů.
- 4. Pro odebírání a přidání zpravodajského kanálu klepněte na  $\bigoplus$ .
- 5. Můžete provést následující:
	- § Klepněte na kategorii a potom vyberte jeden nebo více kanálů, ke kterým se chcete přihlásit. Po dokončení výběru stiskněte  $\leftarrow$  dvakrát pro návrat na seznam odebíraných kanálů.
	- Nebo klepnutím na položku $\varphi$ ) hledejte specifické klíčové slovo nebo adresu URL kanálu. Vyberte jeden nebo více kanálů, ke kterým se chcete přihlásit, a proto klepněte na  $\vee$ .

### Čtení zpráv

- 1. Klepněte na odebíraný zpravodajský kanál pro zobrazení článků z tohoto kanálu nebo klepněte na položku Všechny položky pro zobrazení článků ze všech vašich odebíraných kanálů.
- 2. Klepněte na článek, který si chcete přečíst.
- 3. Při čtení souhrnu zprvá můžete provést následující:

#### Klepnutí Úkon

۰

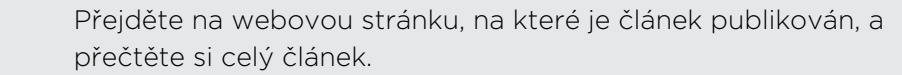

#### <span id="page-81-0"></span>Klepnutí Úkon

Podělte se o odkaz na článek z dostupných možností.

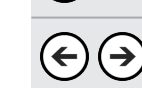

 $\mathbf{v}$ 

Přejděte na předchozí nebo další příběh.

### Chcete okamžité aktualizace zpravodajských kanálů, které odebíráte?

Jednoduše připněte oblíbený zpravodajský kanál na Úvodní obrazovku.

V seznamu odebíraných zpravodajských kanálů stiskněte a přidržte oblíbený kanál a potom klepněte na položku připnout na úvodní obrazovku.

Na Úvodní obrazovku se přidá živý panel pro váš oblíbený kanál a bude nést název nejnovějšího článku.

### Zrušení odběru zpravodajských kanálů

- § Pro zrušení odběru jednoho zpravodajského kanálu stiskněte a přidržte kanál a potom klepněte na položku odhlásit odběr.
- Pro zrušení odběru několika zpravodajských kanálů klepněte na položku ••• > odhlásit odběr.

### Co je to centrum Office?

Microsoft Office Mobile obsahuje mobilní verze aplikací Microsoft Office. Najdete je v centru Office. Pomocí centra Office můžete získat přístup a upravit dokumenty, které jsou uloženy online.

- 1. Na úvodní obrazovce se přesuňte vlevo.
- 2. Klepněte na položku Office.
- 3. Přesuňte se vlevo nebo vpravo po obrazovce a zobrazí se dokumenty a další materiály.

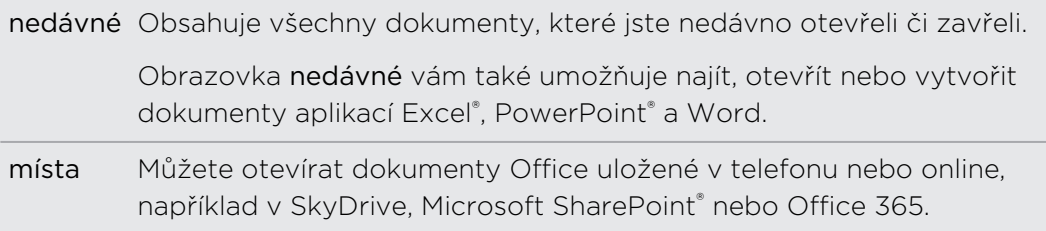

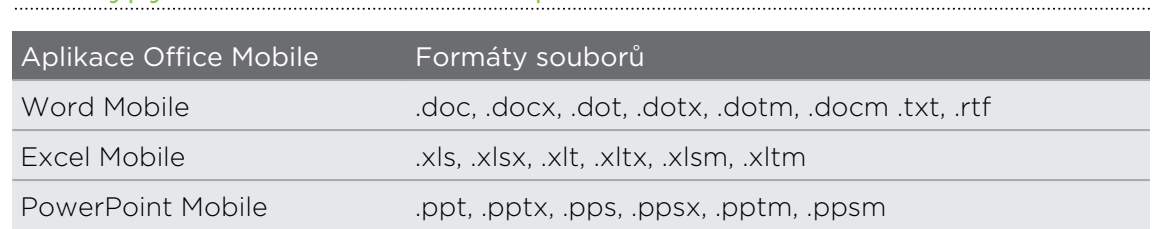

### <span id="page-82-0"></span>Jaké typy souborů lze otevřít v aplikaci Office Mobile?

### Xbox LIVE v centru Hry

Hraní je na vašem telefonu skutečně společenská záležitost. Díky Xbox LIVE, co je herní služba společnosti Microsoft, můžete hrát hry s přáteli a používat svůj avatar a hráčský profil pro sledování skóre her a výsledků online prostřednictvím centra Hry.

Je možné, že v některých zemích nebo regionech není Xbox LIVE nebo Obchod k F dispozici.

- 1. Na Úvodní obrazovce klepněte na položku $\left| \bullet \right|$ .
- 2. Posuňte se vlevo nebo vpravo po obrazovce a zjistěte, jaké hry jsou k dispozici.

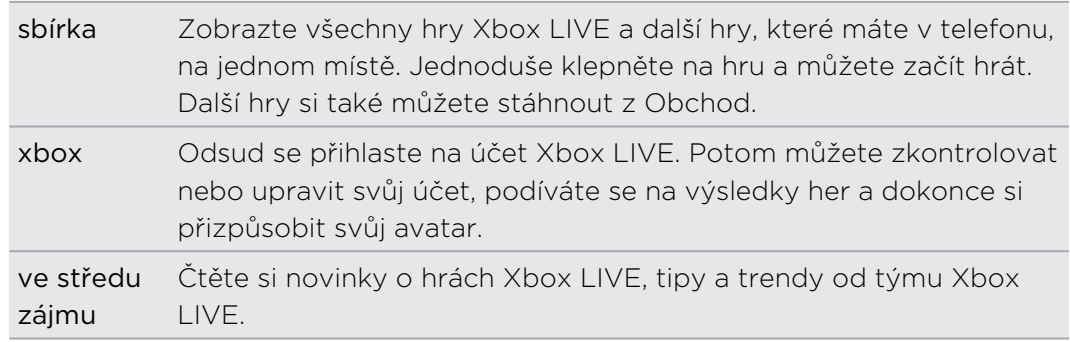

Z centra Hry se můžete také připojit na počítač a konzoli Xbox a rozšířit tak své herní zážitky.

### Stažení a instalace Xbox LIVE Extras

87

Díky Xbox LIVE Extras si můžete na cestách přizpůsobit svůj avatar. Tuto aplikaci si můžete stáhnout zdarma.

- 1. V centru Hry přesuňte prst vlevo nebo vpravo pro přejití na xbox.
- 2. Klepněte na své jméno. Telefon potom prohledá Obchod s cílem najít aplikaci Xbox LIVE Extras.
- 3. Postupujte podle pokynů na obrazovce pro stažení a instalaci aplikace.

Klepněte na položku vytvořit avatar (nebo avatar) a začněte přizpůsobovat svůj avatar.

(۳)

## <span id="page-83-0"></span>Bluetooth a NFC

### Připojení příslušenství Bluetooth

K telefonu je možné připojit různá příslušenství Bluetooth, jako jsou sluchátka, autosady nebo reproduktory.

- § Chcete-li poslouchat hudbu, použijte příslušenství, jako jsou Bluetooth stereo  $\overline{P}$ sluchátka s podporou profilu A2DP.
	- § Před připojením se ujistěte, že příslušenství je viditelné. Postup najdete v příručce k příslušenství.
	- 1. Na úvodní obrazovce se přesuňte vlevo.
	- 2. Klepněte na položku Nastavení > Bluetooth.
	- 3. Klepnutím na vypínač Zapnuto/Vypnuto zapněte Bluetooth. Telefon bude viditelný. Automaticky také začne hledat Bluetooth zařízení v dosahu.
	- 4. Klepněte na název příslušenství, které chcete spárovat s telefonem.
	- 5. Pokud se automatické spárování nezdaří, zadejte kód pro spárování dodaný s příslušenstvím.

Když se příslušenství připojí k telefonu, na stavovém řádku se zobrazí ikona Bluetooth. Stav připojení můžete také zjistit pod názvem příslušenství na obrazovce Nastavení Bluetooth.

Komunikaci Bluetooth je vhodné vypínat při nepoužívání za účelem úspory energie nebo v místech, kde je používání bezdrátových zařízení zakázáno, např. na palubě letadla nebo v nemocnicích.

### Odpojení příslušenství Bluetooth

- 1. Na úvodní obrazovce se přesuňte vlevo.
- 2. Klepněte na položku Nastavení > Bluetooth.
- 3. Příslušenství odpojíte tak, že na ně klepnete.

Pro opětovné připojení jednoduše na zařízení znovu klepněte.

### Zrušení párování

Pokud připojené příslušenství již s telefonem nechcete používat, můžete zrušit párování a odebrat zařízení z telefonu.

- 1. Na úvodní obrazovce se přesuňte vlevo.
- 2. Klepněte na položku Nastavení > Bluetooth.
- 3. Stiskněte a přidržte název příslušenství a potom klepněte na položku odstranit.

### Sdílení obsahu pomocí NFC

Díky vestavěné funkci NFC (Near Field Communication) můžete s lidmi snadno sdílet obsah – stačí dát váš telefon zády k jinému telefonu, který má Windows Phone 8 a NFC. Sílejte webovou stránku, kterou máte zobrazenou, kontaktní informace a mnohem více.

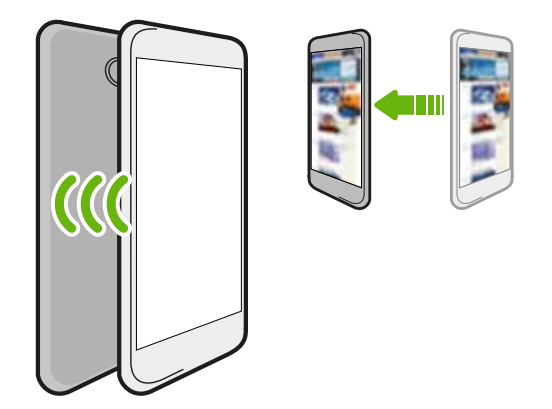

### Zapnutí a vypnutí NFC

- 1. Na úvodní obrazovce se přesuňte vlevo.
- 2. Klepněte na položku Nastavení > klepnout + odeslat.
- 3. Klepněte na přepínač Zapnout/Vypnout funkce Sdílení NFC.

### Používání NFC

 $\overline{P}$ Před použitím NFC musíte povolit Bluetooth.

1. Postupujte podle kroků pro položku, kterou chcete sdílet:

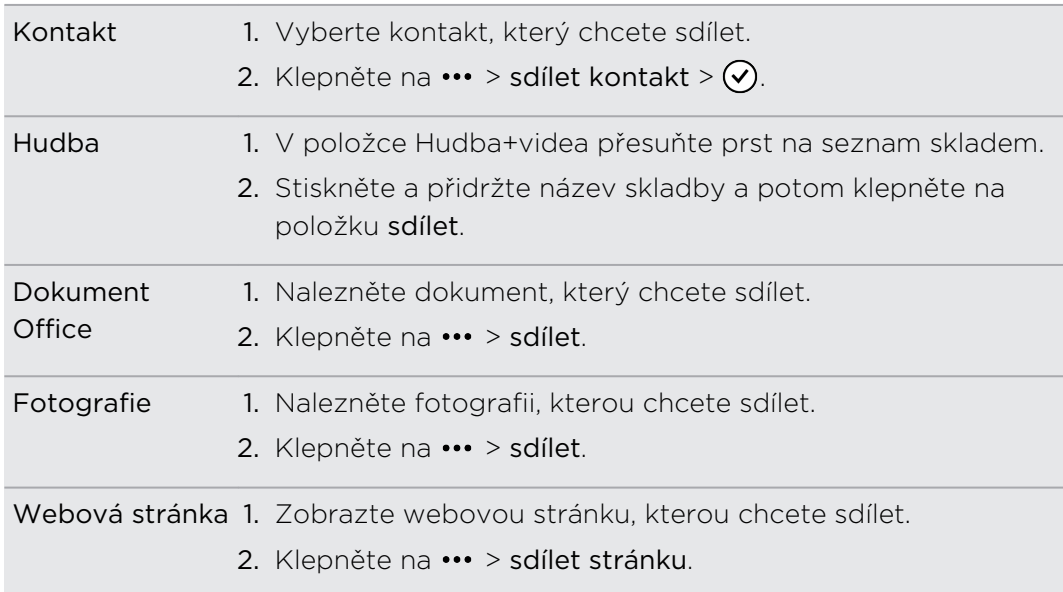

- 2. Klepněte na položku Klepnout + odeslat.
- 3. Krátce přiložte druhý telefon Windows Phone 8 zadní stranou k zadní straně vašeho telefonu. Tento druhý telefon bude požádán o přijetí nebo ignorování přenosu.

## <span id="page-86-0"></span>Nastavení

### Funkce pozorného telefonu

Když telefon vyzvání nebo během hovoru může vycítit a automaticky reagovat na vaši činnost nebo prostředí. Můžete přejít na nastavení a zjistit, jaké inteligentní funkce váš telefon má.

- 1. Na úvodní obrazovce se přesuňte vlevo.
- 2. Klepněte na položku Nastavení > pozorný telefon.
- 3. Najdete tato nastavení:

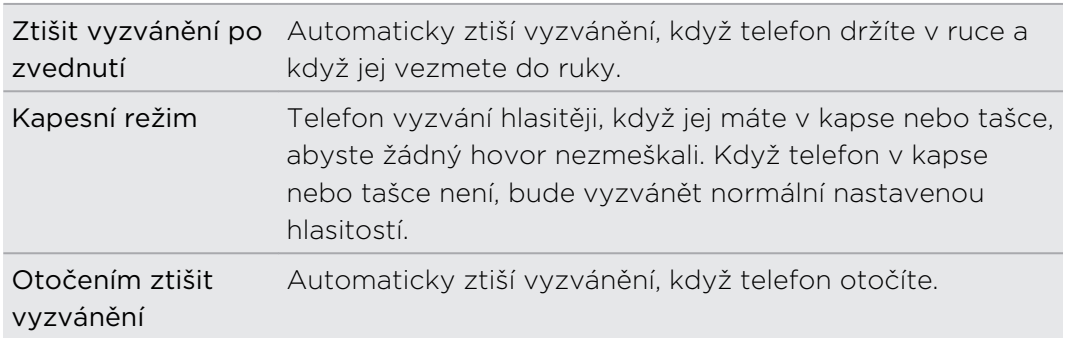

Pokud chcete některé nastavení zakázat, zrušte zaškrtnutí políčka.

### Zapnutí funkce Spořič baterie

Když zapnete Spořič baterie, telefon automaticky vypne některé služby a funkce, které na pozadí baterii využívají.

- 1. Na úvodní obrazovce se přesuňte vlevo.
- 2. Klepněte na položku Nastavení > spořič baterie.
- 3. Klepnutím na vypínač Zapnuto/Vypnuto zapněte Spořič baterie.
- 4. Klepněte na položku upřesnit a potom zvolte kteroukoli z těchto možností:
	- § Když je baterie slabá. Spořič baterie se automaticky zapne, když se baterie dostane na 20 %.
	- § Nyní až do dalšího nabití. Spořič baterie se zapne okamžitě až do dalšího nabití baterie.
	- **Vždy**. Spořič baterie je vždy zapnutý.
- 5. Uložte nastavení stisknutím tlačítka  $\leftarrow$ .

### <span id="page-87-0"></span>Změna nastavení displeje

### Ruční nastavení jasu displeje

- 1. Na úvodní obrazovce se přesuňte vlevo.
- 2. Klepněte na položku Nastavení > jas.
- 3. Klepnutím na vypínač Automaticky upravit zapnuto/vypnuto funkci vypněte.
- 4. Vyberte požadovanou Úroveň jasu.

### Nastavení časového intervalu před vypnutím obrazovky

Obrazovka bude po určité době nečinnosti automaticky vypnuta za účelem úspory energie. Můžete nastavit dobu nečinnosti, po které se obrazovka vypne.

- 1. Na úvodní obrazovce se přesuňte vlevo.
- 2. Klepněte na položku Nastavení > zamykací obrazovka.
- 3. Klepněte na položku Displej se vypne za a potom vyberte požadovanou dobu.

### Změna nastavení zvuku

### Nastavení telefonu do tichého režimu

Pokud budete opakovaně mačkat tlačítko SNÍŽIT HLASITOST, až úroveň hlasitosti dosáhne na nulu, bude váš telefon pouze vibrovat. Chcete-li mít možnost přepnout telefon do tichého režimu pomocí tlačítka SNÍŽIT HLASITOST, musíte v nastaveních vypnout vibrace.

- 1. Na úvodní obrazovce se přesuňte vlevo.
- 2. Klepněte na položku Nastavení > vyzváněcí tóny+zvuky.
- 3. Klepnutím na vypínač Vibrace zapnuto/vypnuto vypněte vibrace.

### Volba zvuků oznámení

Zvolte si různé zvuky pro různé typy oznámení. Můžete použít různé zvuky pro oznámení příchozích textových nebo chatových zpráv, hlasových zpráv a e-mailů.

- 1. Na úvodní obrazovce se přesuňte vlevo.
- 2. Klepněte na položku Nastavení > vyzváněcí tóny+zvuky.
- 3. Klepněte na políčko každého typu oznámení a potom zvolte zvuk, který chcete přidělit. Také můžete zapnout nebo vypnout zvuky pro připomenutí a akce, jako je stisknutí tlačítek, závěrka fotoaparátu a tak dále.

## <span id="page-88-0"></span>Správa aplikací a úložiště

### Změna nastavení aplikace

Ve většině případů můžete změnit nastavení aplikace pouze v případě, že jste uvnitř této aplikace. U některých aplikací můžete změnit nastavení, aniž byste aplikace otevírali.

- 1. Na úvodní obrazovce se přesuňte vlevo.
- 2. Klepněte na položku Nastavení.
- 3. Udělejte rychlý pohyb vlevo pro přejití na aplikace.
- 4. Klepněte na aplikaci nebo kategorii pro zobrazení toho, jaká nastavení jsou k dispozici, a zvolte požadovaná nastavení.

Odinstalování aplikace

Pokud se vám začíná nedostávat místa na úložišti telefonu, uvolněte nějaké místo odstraněním aplikací, které již nepoužíváte.

Odinstalováním aplikace odeberete také informace, které aplikace obsahovala. Odstraňujte aplikace s opatrností.

 $\mathsf P$ Většinu přeinstalovaných aplikací nelze odinstalovat.

- 1. Na úvodní obrazovce se přesuňte vlevo.
- 2. Stiskněte a přidržte aplikaci a potom klepněte na položku odinstalovat.

### Kontrola úložiště telefonu

Snadno můžete zjistit volné místo v úložišti telefonu, aby vám nechyběl prostor, když ukládáte důležité věci.

- 1. Na úvodní obrazovce se přesuňte vlevo.
- 2. Klepněte na položku Nastavení > paměť telefonu. Zobrazí se použitý a dostupný prostor úložiště telefonu.
- 3. Pokud chcete zjistit, co zabírá úložiště telefonu, klepněte na panel úložiště telefonu.

### <span id="page-89-0"></span>Kontrola informací o telefonu

O telefonu můžete nalézt různé informace, například verzi systému Windows Phone, velikost RAM, rozlišení obrazovky a tak dále.

- 1. Na úvodní obrazovce se přesuňte vlevo.
- 2. Klepněte na položku Nastavení > informace.
- 3. Klepněte na položku další informace pro zobrazení verze aktualizace systému Windows Phone a dalších podrobností.

## <span id="page-90-0"></span>Zabezpečení

### Ochrana karty SIM pomocí kódu PIN

Přidejte další vrstvu zabezpečení přidělením kódu PIN (Personal Identification Number) kartě SIM.

Před pokračováním se ujistěte, že máte výchozí kód PIN karty SIM dodaný 口 mobilním operátorem.

- 1. Na úvodní obrazovce se přesuňte vlevo.
- 2. Klepněte na položku Nastavení.
- 3. Udělejte rychlý pohyb vlevo pro přejití na aplikace a potom klepněte na položku telefon.
- 4. Klepnutím na vypínač Zabezpečení SIM karty zapnuto/vypnuto funkci zapněte.
- 5. Zadejte výchozí kód PIN karty SIM a potom klepněte na tlačítko zadat.
- 6. Chcete-li změnit kód PIN karty SIM, klepněte na položku změňte PIN kód SIM karty a potom zadejte nový kód PIN.

### Obnovení karty SIM, která byla zamčena

Pokud zadáte nesprávný kód PIN vícekrát, než povoluje maximální počet pokusů, bude mít karta SIM "zamčený PUK."

 $\mathsf{F}$ Pro opětné získání přístupu na kartu SIM potřebujete nový kód PUK. Tento kód obdržíte od mobilního operátora.

- 1. Na obrazovce programu Telefon zadejte kód PUK a pak klepněte na tlačítko zadat.
- 2. Zadejte nový kód PIN, klepněte na tlačítko zadat a potom potvrďte nový kód PIN.

### <span id="page-91-0"></span>Ochrana telefonu pomocí hesla

Chraňte své osobní informace a zabraňte druhým v používání telefonu bez vašeho svolení tak, že nastavíte heslo.

Budete požádáni o zadání hesla pokaždé, když telefon zapnete nebo když jej oživíte po určité době nečinnosti.

- 1. Na úvodní obrazovce se přesuňte vlevo.
- 2. Klepněte na položku Nastavení > zamykací obrazovka.
- 3. Klepnutím na vypínač Heslo zapnuto/vypnuto je zapněte.
- 4. Zadejte heslo do pole Nové heslo a Potvrzení hesla.
- 5. Klepněte na položku hotovo.

### Přizpůsobení telefonu tak, aby byl v rukách dětí v bezpečí

Váš telefon je skvělý způsob, jak můžete zabavit své děti. Pomocí režimu Dětský koutek můžete zabránit nechtěným hovorům, když si děti s telefonem hrají. Pomocí režimu Dětský koutek můžete také omezit přístup ke hrám, hudbě, videím a aplikacím v telefonu.

### Nastavení režimu Dětský koutek

- 1. Na úvodní obrazovce se přesuňte vlevo.
- 2. Klepněte na položku Nastavení > dětský koutek.
- 3. Klepněte na tlačítko další.
- 4. Zvolte obsah, ke kterému děti mohou mít přístup, když je telefon v režimu Dětský koutek.
- 5. Klepněte na položku další a potom klepněte na položku nastavit heslo nebo přeskočit.

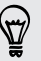

Nastavením hesla získáte další vrstvu zabezpečení při návratu z režimu Dětský koutek.

- 6. Klepněte na položku spustit dětský koutek. Zobrazí se zamykací obrazovka Dětský koutek.
- 7. Přetažením obrazovky nahoru zobrazíte obrazovku Dětský koutek.
- 8. Klepněte na položku Přizpůsobit, abyste mohli obrazovku Dětský koutek pojmenovat, zvolit obrázek na zamykací obrazovce režimu Dětský koutek a tak dále.

### Spuštění režimu Dětský koutek

- $\mathbb{F}$ I v případě, že máte telefon v režimu Dětský koutek, budete dostávat hovory a textové zprávy.
	- 1. Pokud je telefon zapnutý, krátkým stisknutím tlačítka NAPÁJENÍ vypněte displej a přepněte telefon do režimu spánku.
	- 2. Opětným krátkým stisknutím tlačítka NAPÁJENÍ telefon probudíte.
	- 3. Přesuňte prst vlevo na zamykací obrazovce. Zobrazí se zamykací obrazovka Dětský koutek.
	- 4. Posuňte prst nahoru po zamykací obrazovce. Teď můžete děti nechat, aby si s telefonem hrály.

### Zavření a zakázání režimu Dětský koutek

Pokud již režim Dětský koutek nepotřebujete, můžete jej zavřít a zakázat.

- 1. Z obrazovky Dětský koutek krátkým stisknutím tlačítka NAPÁJENÍ vypněte displej a přepněte telefon do režimu spánku.
- 2. Opětným krátkým stisknutím tlačítka NAPÁJENÍ telefon probudíte.
- 3. Posuňte prst nahoru po zamykací obrazovce.
- 4. Na úvodní obrazovce se přesuňte vlevo.
- 5. Klepněte na položku Nastavení > dětský koutek.
- 6. Klepnutím na vypínač Zapnuto/Vypnuto zakažte Dětský koutek.

## <span id="page-93-0"></span>Aktualizace a resetování

### Jak získat a nainstalovat aktualizace

Občas mohou být dostupné aktualizace systémového softwaru. Telefon si může ověřit a poté vás informovat o dostupnosti aktualizace.

### Nastavení oznámení aktualizace a možnosti stahování

Telefon můžete nastavit tak, aby vám oznámil, že jsou pro telefon k dispozici nové aktualizace. Telefon můžete také nastavit tak, že je tyto aktualizace automaticky stáhne.

- 1. Na úvodní obrazovce se přesuňte vlevo.
- 2. Klepněte na položku Nastavení > aktualizace telefonu.
- 3. Zaškrtněte políčko Sdělit, že jsou pro můj telefon k dispozici aktualizace.
- 4. Zvolte, zda chcete povolit automatické stahování aktualizací, pokud to vaše nastavení dat povolují. Pokud tuto možnost zakážete, bude telefon stahovat aktualizace pouze přes Wi-Fi nebo v případě, že bude připojen k počítači.

### Příprava na aktualizaci softwaru

Pro zajištění toho, aby aktualizace softwaru mohla proběhnout hladce a bez přerušení, připravte nejprve telefon na aktualizaci. Je třeba zkontrolovat tyto věci.

- § Pokud je baterie slabá, před zahájením aktualizace telefon rychle dobijte.
- § Zkontrolujte, kolik volného místa v telefonu máte, a udělejte pro aktualizaci nějaké místo. Chcete-li zjistit, jak zkontrolovat dostupné úložiště, viz část [Kontrola úložiště telefonu na straně 89.](#page-88-0)

Pokud je to nutné, odstraňte několik nepotřebných aplikací. Viz část [Odinstalování aplikace na straně 89,](#page-88-0) kde je postup.

Nebo z telefonu odstraňte velké soubory (například fotografie, videa či hudbu).

§ Ujistěte se, že máte v telefonu nastavený správný datum a čas. Podle toho se určí, jaké nové aktualizace budete potřebovat. Podrobnosti viz v části [Oprava](#page-94-0) [data a času na straně 95](#page-94-0).

### <span id="page-94-0"></span>Instalace aktualizace

Když se zobrazí oznámení o dostupné aktualizaci softwaru, můžete telefon aktualizovat okamžitě. Nebo můžete oznámení zrušit a aktualizovat jindy. Telefon vám to za několik dní připomene znovu.

 $\mathsf{P}$ Připravili jste telefon na aktualizaci? Pokud ne, viz část [Příprava na aktualizaci](#page-93-0) [softwaru na straně 94](#page-93-0), kde zjistíte, co byste měli zkontrolovat a připravit.

### Oprava data a času

Pokud máte potíže s instalací aktualizace softwaru, je možné, že na telefonu nemáte správně nastavené datum a čas. Ve většině případů se datum a čas nastaví automaticky. Pokud ne, lze to udělat ručně.

- 1. Odpojte telefon od počítače.
- 2. Na úvodní obrazovce se přesuňte vlevo.
- 3. Klepněte na položku Nastavení > datum+čas.
- 4. Vypněte možnost Nastavit automaticky.
- 5. Nastavte správné časové pásmo, datum a čas.
- 6. Připojte opět telefon k počítači a potom se pokuste nainstalovat aktualizaci znovu.

### Obnovení továrního nastavení

Obnovení původního nastavení telefonu vrátí telefon do stavu před jeho prvním zapnutím.

Pokud předáváte telefon jinému uživateli, nebo má telefon stálé problémy, které nelze vyřešit, proveďte obnovení původního nastavení (tzv. hardwarové resetování). Obnovení továrního nastavení však není krok, který by bylo lehké provést. Trvale odstraní všechna data a uzpůsobená nastavení a všechny aplikace, které jste stáhli a nainstalovali. Před obnovením továrního nastavení telefonu si nezapomeňte zazálohovat všechna data, která si chcete uschovat.

### Provedení hardwarového obnovení továrního nastavení prostřednictvím nabídky

Nejpohodlnějším způsobem, jak provést obnovení továrního nastavení, je prostřednictvím nastavení.

- 1. Na úvodní obrazovce se přesuňte vlevo.
- 2. Klepněte na položku Nastavení > informace.
- 3. Klepněte na položku obnovit tovární nastavení telefonu a potom klepněte na ano.

### Obnovení továrního nastavení pomocí tlačítek telefonu

Pokud nemůžete zapnout telefon nebo zpřístupnit nastavení, můžete přesto provést obnovení pomocí tlačítek na telefonu.

- 1. Vypněte napájení.
- 2. Stiskněte a přidržte tlačítko SNÍŽIT HLASITOST a potom krátce stiskněte tlačítko NAPÁJENÍ. Uvolněte tlačítko SNÍŽIT HLASITOST, až se na obrazovce zobrazí ikona.
- 3. Potom stiskněte tato hardwarová tlačítka v řadě: ZVÝŠIT HLASITOST > SNÍŽIT HLASITOST > NAPÁJENÍ > SNÍŽIT HLASITOST.

## Obchodní známky a autorská práva

©2012 HTC Corporation. Všechna práva vyhrazena.

HTC, logo HTC a logo HTC quietly brilliant jsou ochranné známky společnosti HTC Corporation.

Microsoft, Windows, Windows Phone, ActiveSync, Bing, Excel, Hotmail, Internet Explorer, OneNote, Outlook, PowerPoint, SharePoint, SkyDrive, Windows Live, Windows Media, Windows Vista, Xbox LIVE a Zune jsou registrované ochranné známky nebo ochranné známky společnosti Microsoft Corporation v USA anebo v dalších zemích.

Google, logo Google a Gmail jsou ochranné známky společnosti Google Inc.

Slovní známka a loga Bluetooth® jsou registrované ochranné známky společnosti Bluetooth SIG, Inc. a použití těchto značek společností HTC Corporation je v rámci licence.

Wi-Fi® je registrovaná ochranná známka společnosti Wireless Fidelity Alliance, Inc.

Všechny ostatní názvy společností, produktů a služeb uvedené v tomto textu jsou ochranné známky, registrované ochranné známky nebo známky služeb příslušných vlastníků.

Vyobrazení obrazovky jsou simulovaná. Společnost HTC nenese zodpovědnost za technické nebo textové chyby nebo opomenutí v tomto dokumentu ani za následné nebo nepřímé škody způsobené poskytnutím tohoto materiálu. Tyto informace jsou poskytovány "tak, jak jsou", bez jakýchkoli záruk a mohou být změněny bez předchozího upozornění. Společnost HTC si také vyhrazuje právo kdykoli obsah tohoto dokumentu revidovat bez předchozího upozornění.

Žádná část tohoto dokumentu nesmí být reprodukována nebo přenášena jakoukoli formou nebo jakýmikoli prostředky, elektronicky, mechanicky, pomocí fotokopií, záznamů nebo uložením v systému pro získávání informací, ani v jakékoli podobě přeložena do jakéhokoli jazyka bez předchozího písemného svolení společnosti HTC.

## Rejstřík

#### Symboly

#### 3G

- přístupový bod [60](#page-59-0)
- roaming [60](#page-59-0)
- vypnutí nebo zapnutí [59](#page-58-0)

### A

- Akcie [79](#page-78-0) Aktualizace firmwaru [95](#page-94-0) Aktualizace softwaru [95](#page-94-0) Aktualizace telefonu [95](#page-94-0) Aplikace - nastavení [89](#page-88-0) - odinstalace [89](#page-88-0)
	- přepínání mezi aplikacemi [23](#page-22-0)

- správa [89](#page-88-0)

#### B

Baterie [11](#page-10-0) Bluetooth [84](#page-83-0)

### C

Centrum Hry [83](#page-82-0) Centrum Office [82](#page-81-0) Chat [45](#page-44-0)

### D

Datové připojení

- přístupový bod [60](#page-59-0)
- roaming [60](#page-59-0)
- vypnutí nebo zapnutí [59](#page-58-0)

Datum a čas

- ruční nastavení [95](#page-94-0)

### Displej

- nastavení jasu obrazovky [88](#page-87-0)
- nastavení prodlevy před vypnutím obrazovky [88](#page-87-0)

### E

### E-mail

- Exchange ActiveSync [51](#page-50-0)

- nastavení [54](#page-53-0)
- odesílání [52](#page-51-0)
- odstranění [53](#page-52-0)
- $-$  POP3/IMAP  $50$
- přesunutí [53](#page-52-0)
- složky doručené [52](#page-51-0)
- Účet Microsoft [50](#page-49-0)
- E-mail Exchange ActiveSync [51](#page-50-0)

E-mail Outlook [51](#page-50-0)

### Energie

- režim spánku [21](#page-20-0)

#### F

### Facebook

- chatování [45](#page-44-0)
- nastavení aplikace [13](#page-12-0)
- ohlášení přítomnosti [41](#page-40-0)
- profil [40](#page-39-0)
- sdílení fotografií a videí [56](#page-55-0)

- Fotoaparát
- nastavení [27](#page-26-0)
- Fotografie
	- sdílení [47](#page-46-0), [56](#page-55-0)
	- zobrazení [55](#page-54-0)

### H

Handsfree [84](#page-83-0) Hlasitost [20](#page-19-0), [88](#page-87-0) Hlasitý poslech [30](#page-29-0) Hlasové příkazy [24](#page-23-0) Hledání Bing [64](#page-63-0) Hledat - kontakty [36](#page-35-0) - naskenované položky [64](#page-63-0) - Webové vyhledávání [64](#page-63-0) HTC Hub [77](#page-76-0) Hudba - přehrávání [57](#page-56-0)

### I

Informace o telefonu [90](#page-89-0) Internetové připojení - datové připojení [59](#page-58-0) - Wi-Fi [60](#page-59-0)

### K

Kalendář [74](#page-73-0) Karta SIM - kontakty [34](#page-33-0) - přidělení kódu PIN [91](#page-90-0) Kód QR [64](#page-63-0) Konferenční hovor [31](#page-30-0) Kontakty - import z karty SIM [34](#page-33-0) - informace [34](#page-33-0) - odstranění kontaktu [37](#page-36-0) - odstranění skupiny kontaktů [40](#page-39-0) - přidání [34](#page-33-0) - přidání nového čísla z historie volání [32](#page-31-0)

- skupiny [39](#page-38-0)
- slučování [35](#page-34-0)
- úprava [36](#page-35-0)
- vyhledání [36](#page-35-0)

### L

Letecký režim [33](#page-32-0) Lidé [34](#page-33-0)

### M Mapy

- nalezení adresy nebo místa [70](#page-69-0) - sdílení adresy [71](#page-70-0) - získání trasy [72](#page-71-0) Mezinárodní hovory [29](#page-28-0) Microsoft Office [82](#page-81-0) Microsoft Tag [65](#page-64-0) Místní průvodce [72](#page-71-0) Místo pro uložení [89](#page-88-0) Mluvené příkazy [24](#page-23-0) MMS [47](#page-46-0) Mobilní hotspot [62](#page-61-0) Motivy [23](#page-22-0)

#### N

Nastavení připojení [59](#page-58-0)

### O

#### Obchod [24](#page-23-0)

Obnovení hardwarového nastavení [95](#page-94-0) Obnovení původního nastavení [95](#page-94-0) Obnovit tovární nastavení [95](#page-94-0)

Obrázky [55](#page-54-0)

#### Obrazovka

- nastavení jasu obrazovky [88](#page-87-0)
- nastavení prodlevy před vypnutím obrazovky [88](#page-87-0)
- odemčení [21](#page-20-0)
- tapeta [22](#page-21-0)

#### Odstranit

- Dlaždice na úvodní obrazovce [16](#page-15-0)

- kontakty [37](#page-36-0)
- skupiny kontaktů [40](#page-39-0)
- účet [14](#page-13-0)

Online účty [13](#page-12-0)

Oznámit polohu

- Facebook [41](#page-40-0)
- Účet Microsoft [41](#page-40-0)

### P

Párování [84](#page-83-0) Počasí [77](#page-76-0) Podcasty - přehrávání [57](#page-56-0) Profil - Facebook [40](#page-39-0) - Účet Microsoft [40](#page-39-0) Prohlížeč [66](#page-65-0) Překlad [64](#page-63-0) Připínáčky [71](#page-70-0) Přístupový bod [60](#page-59-0)

### R

Režim Letadlo [33](#page-32-0) Režim spánku [21](#page-20-0) Roaming [60](#page-59-0)

### S

Sdílení Internetu [62](#page-61-0) Seznam hovorů [32](#page-31-0)

#### 100 Rejstřík

#### SkyDrive

- sdílení fotografií a videí [56](#page-55-0) Služby zjištění polohy [69](#page-68-0) Spořič baterie [87](#page-86-0) Stáhnout aplikace [24](#page-23-0) Synchronizace - nastavení synchronizace e-mailů [54](#page-53-0)

### T

Tapeta [22](#page-21-0) Telefon

- historie volání [32](#page-31-0)
- hlasitý poslech [30](#page-29-0)
- konferenční hovor [31](#page-30-0)
- mezinárodní hovory [29](#page-28-0)
- přepínání mezi hovory [31](#page-30-0)
- přijetí nebo odmítnutí hovoru [30](#page-29-0)
- telefonování [29](#page-28-0)
- tísňová volání [29](#page-28-0)
- ztlumit [31](#page-30-0)
- Textové zprávy [45](#page-44-0)
- Tichý režim [20](#page-19-0), [88](#page-87-0)
- Tísňová volání [29](#page-28-0)

### <u>U</u>

Událost

- vytvoření [74](#page-73-0)

#### Ú

Účet Google [13](#page-12-0) Účet Microsoft - chatování [45](#page-44-0) - nastavení aplikace [13](#page-12-0), [50](#page-49-0) - ohlášení přítomnosti [41](#page-40-0) - profil [40](#page-39-0) Úkol - vytvoření [75](#page-74-0) Úplné obnovení [95](#page-94-0) Úvodní obrazovka - informace [16](#page-15-0) - odebrání položek [16](#page-15-0) - přeuspořádání položek [16](#page-15-0) - přidání položek [16](#page-15-0)

### - přizpůsobení [23](#page-22-0)

#### V

Vibrace [20](#page-19-0)

Videa - sdílení [56](#page-55-0) - sledování [55](#page-54-0), [57](#page-56-0) Výchozí obrazovka [16](#page-15-0) Vypnout mikrofon během hovoru [31](#page-30-0) Vyzváněcí tón - hlasitost [20,](#page-19-0) [88](#page-87-0) - změna [22](#page-21-0) Vyzvánění [20](#page-19-0)

### W

Webový prohlížeč [66](#page-65-0) Wi-Fi - informace [60](#page-59-0) - odpojení [61](#page-60-0)

- připojení [60](#page-59-0)
- skrytá síť [61](#page-60-0)

### X

Xbox LIVE [83](#page-82-0)

Z Zámek s heslem [92](#page-91-0) Zamykací obrazovka [21](#page-20-0) Zpravodajský kanál [81](#page-80-0)

### Zprávy

- odeslání zprávy [45](#page-44-0)
- odpověď na zprávu [48](#page-47-0)
- odstranění nebo přeposlání zpráv [49](#page-48-0)
- sdílení fotografie [47](#page-46-0)

### Zvuky

- hlasitost [20,](#page-19-0) [88](#page-87-0)
- kapesní režim [87](#page-86-0)
- otočením ztišit vyzvánění [87](#page-86-0)
- oznámení [88](#page-87-0)
- tichý režim [20](#page-19-0), [88](#page-87-0)
- vyzváněcí tón [22](#page-21-0)
- ztišit vyzvánění po zvednutí [87](#page-86-0)
- Zvuky oznámení [88](#page-87-0)